Úvodné informácie Prenosný počítač HP

© Copyright 2012 Hewlett-Packard Development Company, L.P.

Bluetooth je ochranná známka príslušného vlastníka a spoločnosť Hewlett-Packard Company ju používa na základe licencie. Microsoft a Windows sú registrované ochranné známky spoločnosti Microsoft Corporation v Spojených štátoch amerických. Logo SD je ochranná známka príslušného vlastníka.

Informácie obsiahnuté v tomto dokumente sa môžu zmeniť bez predchádzajúceho upozornenia. Jediné záruky vzťahujúce sa na produkty a služby spoločnosti HP sú uvedené v prehláseniach o výslovnej záruke, ktoré sa dodávajú spolu s produktmi a službami. Žiadne informácie uvedené v tejto príručke nemožno považovať za dodatočnú záruku. Spoločnosť HP nie je zodpovedná za technické alebo redakčné chyby či vynechaný text v tejto príručke.

Prvé vydanie: jún 2012

Katalógové číslo dokumentu: 677273-231

#### **Upozornenie týkajúce sa produktu**

Táto príručka popisuje funkcie, ktoré obsahuje väčšina modelov. Niektoré funkcie nemusia byť vo vašom počítači k dispozícii.

Ak chcete získať aktuálne informácie uvedené v tejto príručke, obráťte sa na oddelenie podpory. Podporu pre USA získate na stránke [http://www.hp.com/go/](http://www.hp.com/go/contactHP) [contactHP.](http://www.hp.com/go/contactHP) Medzinárodnú podporu získate na stránke [http://welcome.hp.com/country/](http://welcome.hp.com/country/us/en/wwcontact_us.html) [us/en/wwcontact\\_us.html](http://welcome.hp.com/country/us/en/wwcontact_us.html).

#### **Podmienky používania softvéru**

Inštaláciou, kopírovaním, prevzatím alebo iným používaním ľubovoľného softvérového produktu predinštalovaného v tomto počítači súhlasíte s tým, že podmienky v licenčnej zmluve koncového používateľa spoločnosti HP (EULA) sú pre vás záväzné. Ak s týmito licenčnými podmienkami nesúhlasíte, do 14 dní vráťte celý nepoužitý produkt (hardvér a softvér) a požiadajte o refundáciu. Na túto jedinú formu náhrady sa vzťahujú podmienky refundácie platné v mieste zakúpenia produktu.

Ak potrebujete akékoľvek ďalšie informácie alebo ak chcete požiadať o úplnú refundáciu, obráťte sa na miestnu predajňu (predajcu).

### **Bezpečnostné varovanie**

**VAROVANIE!** Ak chcete znížiť riziko zranenia spôsobeného teplom alebo prehriatia počítača, nedávajte si počítač priamo na stehná ani neblokujte jeho vetracie otvory. Počítač používajte len na tvrdom a rovnom povrchu. Prúdeniu vzduchu nesmú brániť žiadne predmety s tvrdým povrchom, napríklad voliteľná tlačiareň v blízkosti počítača, ani predmety s mäkkým povrchom, napríklad vankúše, prikrývky alebo odev. Počas prevádzky takisto zabráňte kontaktu pokožky alebo predmetov s mäkkým povrchom, napríklad vankúšov, prikrývok alebo odevov, so sieťovým napájacím adaptérom. Počítač a sieťový napájací adaptér vyhovujú teplotným limitom pre povrchy, s ktorými prichádza používateľ do styku. Uvedené teplotné limity definuje medzinárodná norma pre bezpečnosť zariadení informačných technológií (IEC 60950).

## **Obsah**

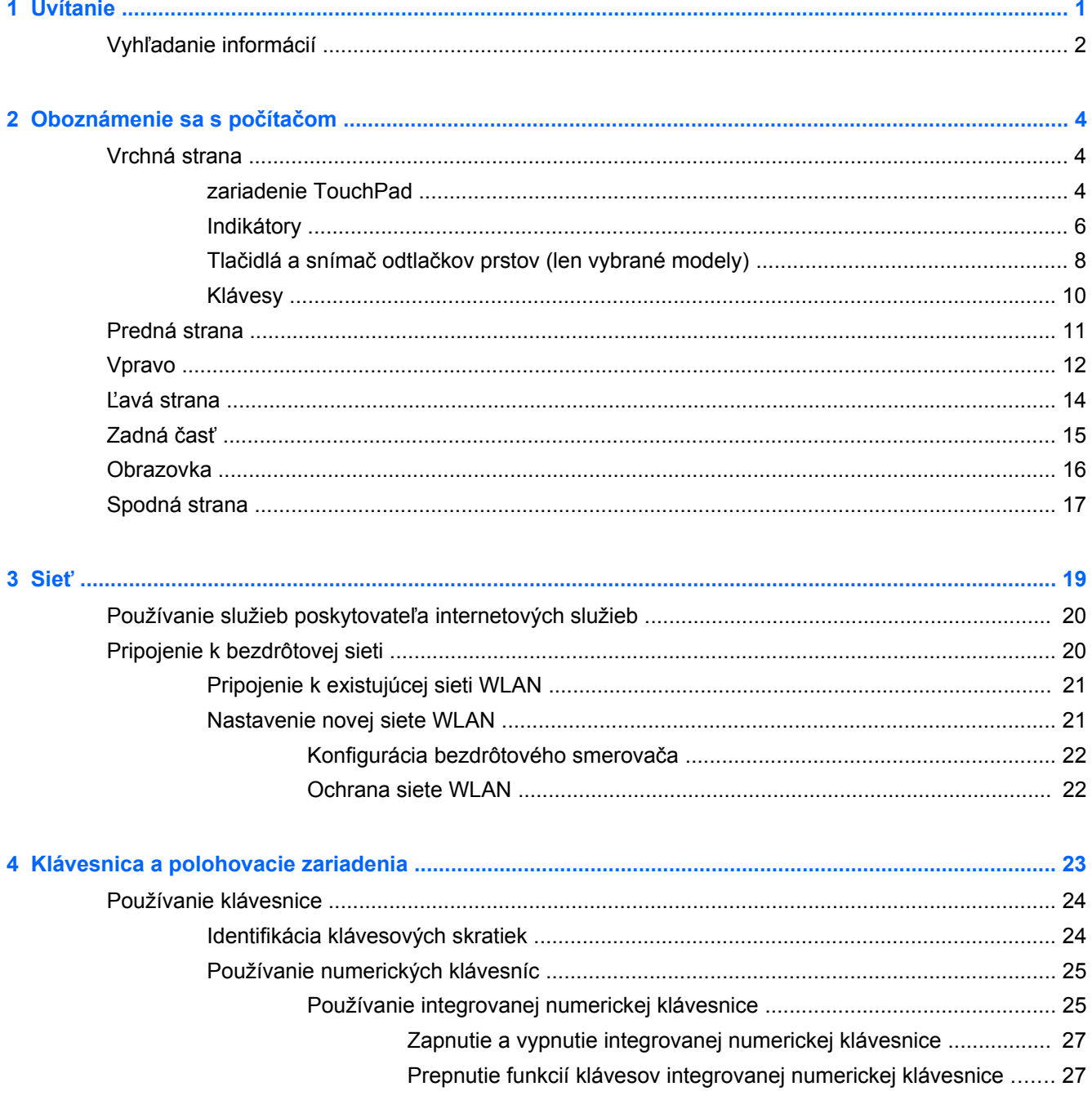

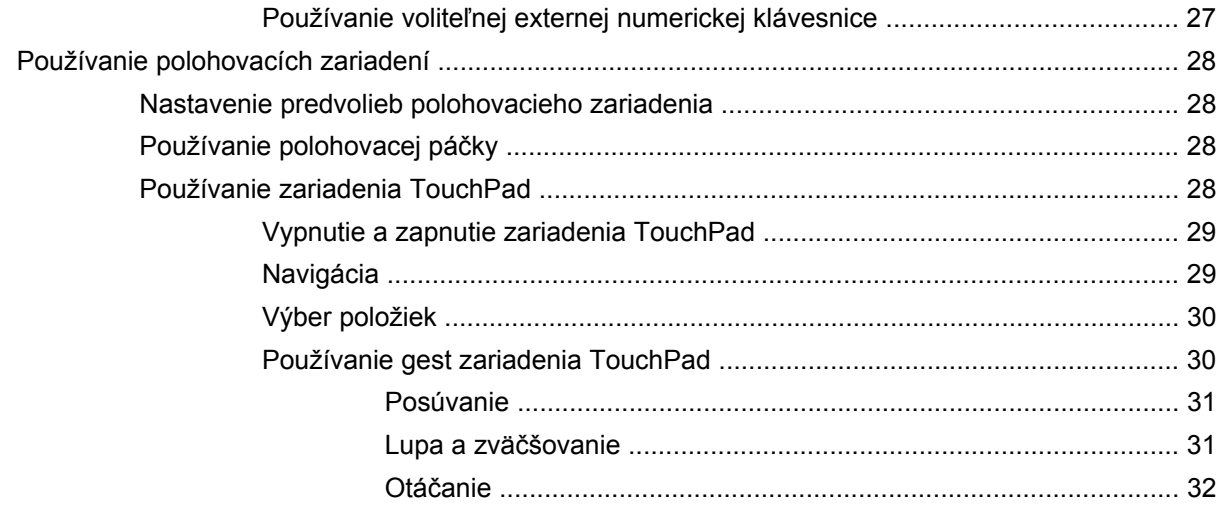

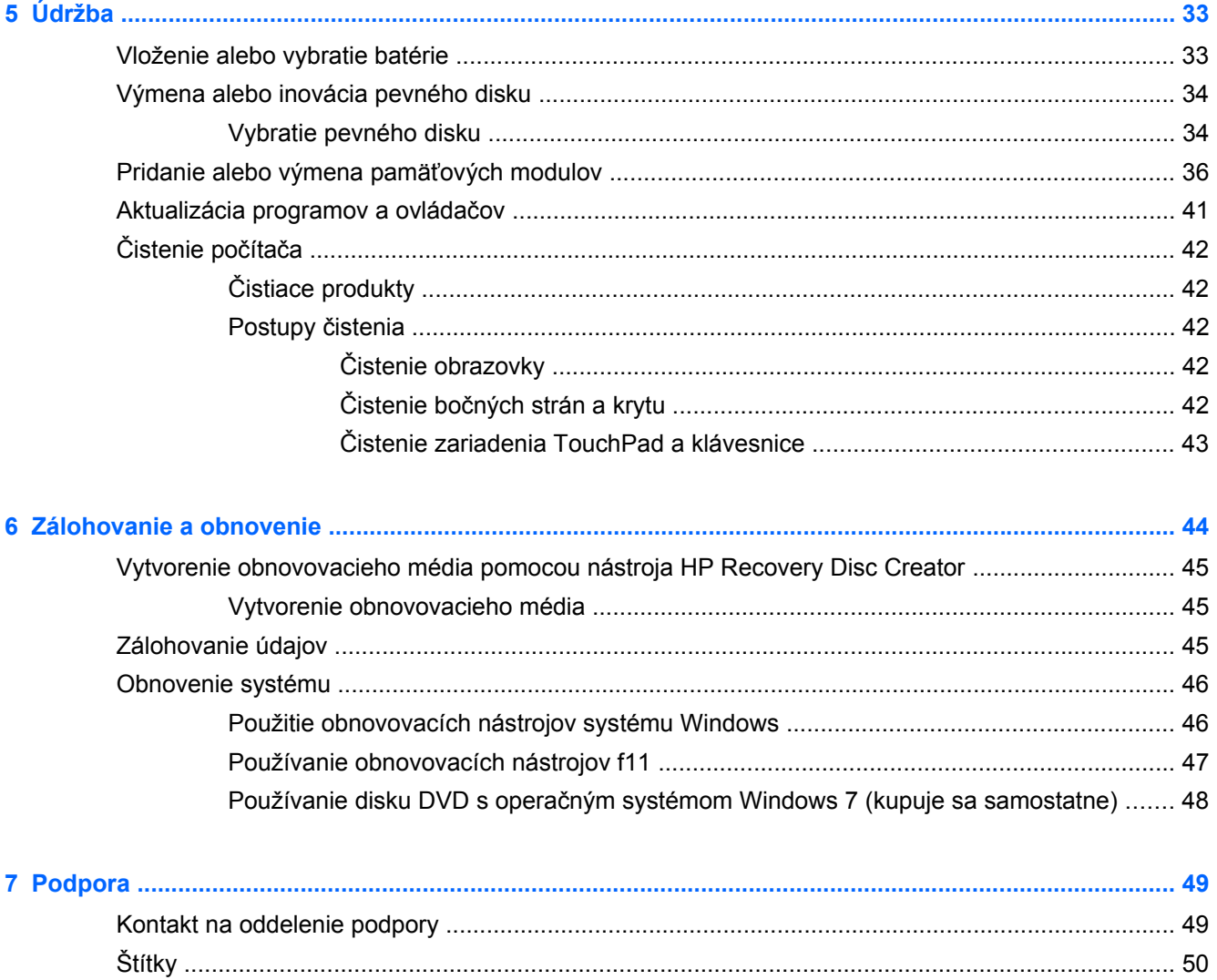

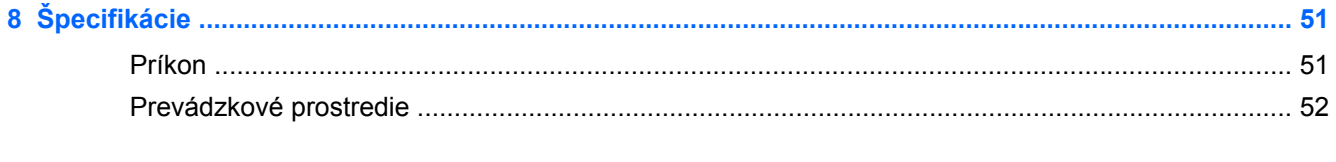

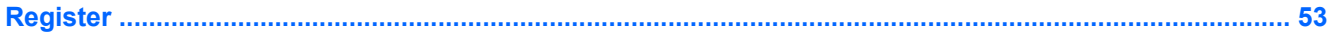

## <span id="page-8-0"></span>**1 Uvítanie**

Po inštalácii a registrácii počítača je dôležité vykonať uvedené kroky:

- **Pripojenie na internet** nainštalujte drôtovú alebo bezdrôtovú sieť, aby ste sa mohli pripojiť na internet. Ďalšie informácie nájdete v časti Sieť [na strane 19.](#page-26-0)
- **Aktualizácia antivírusového programu** ochrana počítača pred poškodením spôsobeným vírusmi. Softvér je v počítači predinštalovaný a obsahuje obmedzené predplatné bezplatných aktualizácií. Ďalšie informácie nájdete v *Referenčnej príručke k prenosnému počítaču HP*. Pokyny na získanie prístupu k tejto príručke nájdete v časti Vyhľ[adanie informácií](#page-9-0) [na strane 2](#page-9-0).
- **Oboznámenie sa s počítačom** spoznajte funkcie počítača. Ďalšie informácie nájdete v častiach [Oboznámenie sa s po](#page-11-0)čítačom na strane 4 a [Klávesnica a polohovacie zariadenia](#page-30-0) [na strane 23.](#page-30-0)
- **Vyhľadanie nainštalovaného softvéru** zobrazte zoznam softvéru predinštalovaného v počítači. Vyberte ponuku **Štart > Všetky programy**. Podrobné informácie o používaní softvéru dodaného s počítačom nájdete v pokynoch od výrobcu softvéru, ktoré sa môžu dodávať so softvérom alebo sú uvedené na webovej lokalite výrobcu.

## <span id="page-9-0"></span>**Vyhľadanie informácií**

S počítačom sa dodáva niekoľko informačných zdrojov, ktoré vám pomôžu vykonávať rôzne úlohy.

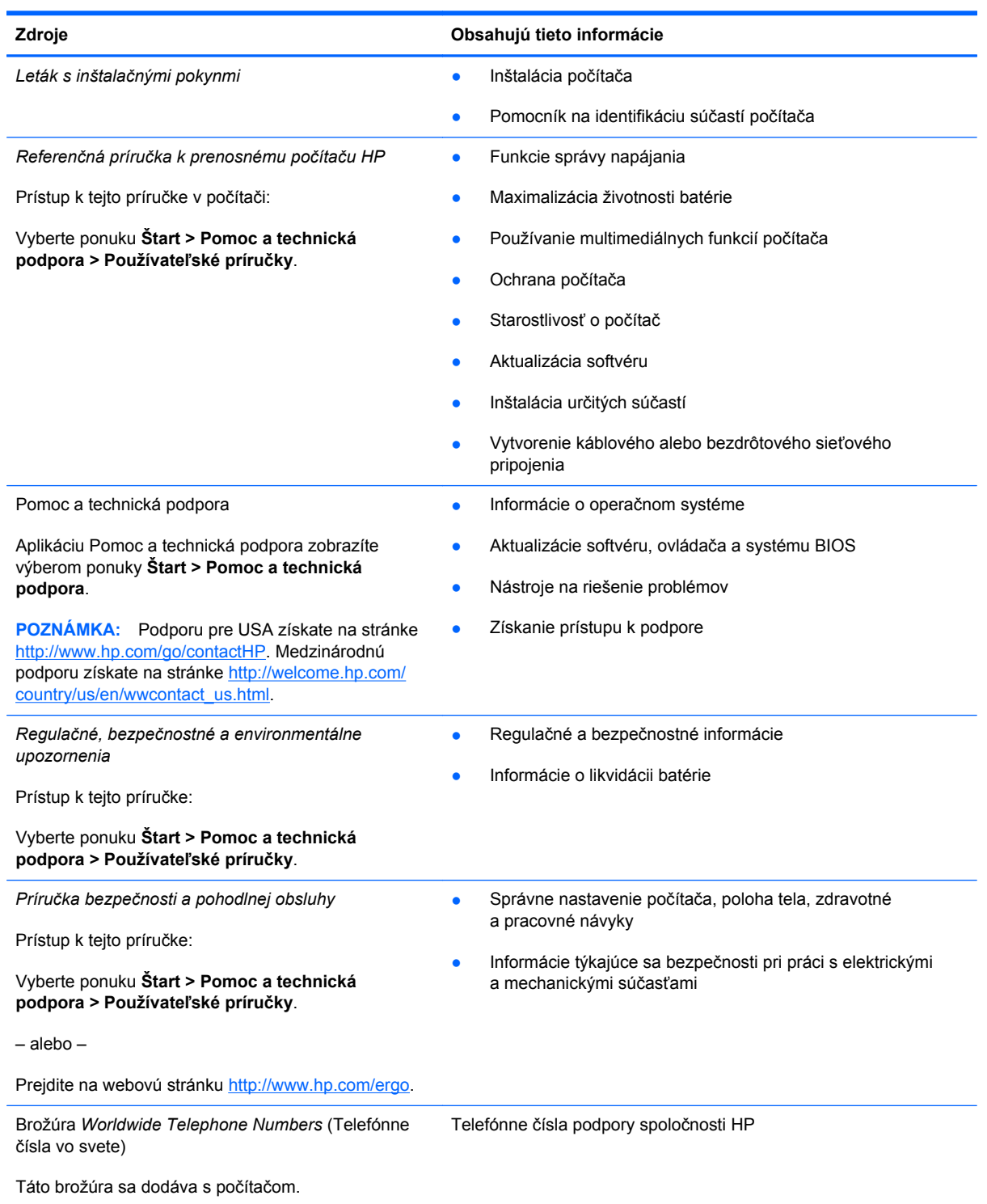

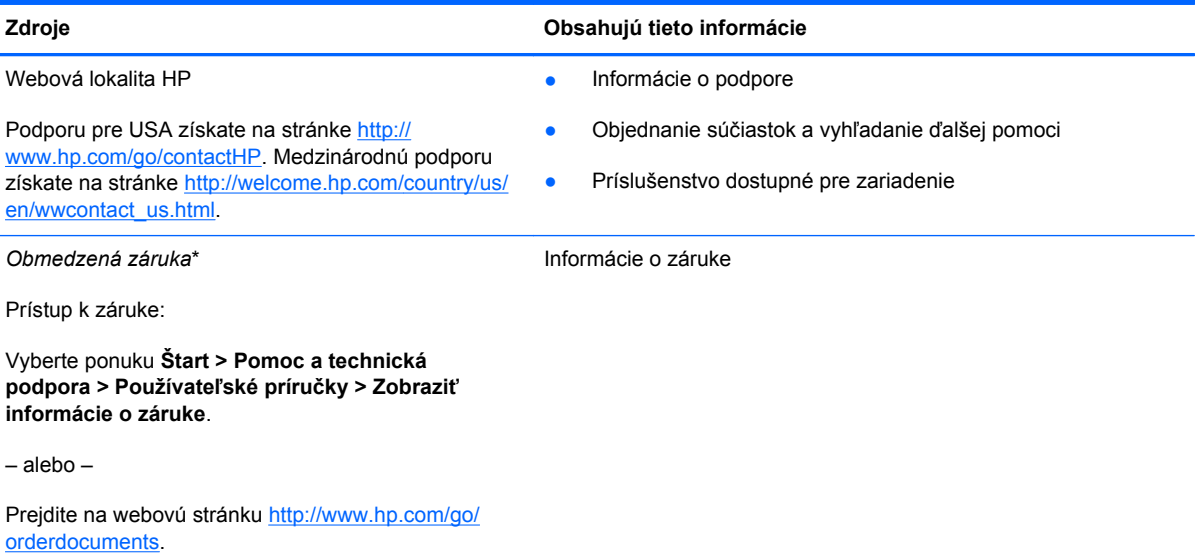

\* Dokument s výslovne poskytnutou obmedzenou zárukou spoločnosti HP platnou pre váš produkt nájdete v používateľských príručkách v počítači alebo na disku CD/DVD dodanom v škatuli. Spoločnosť HP môže v niektorých krajinách/regiónoch poskytovať tlačenú obmedzenú záruku spoločnosti HP dodanú v balení. V krajinách/regiónoch, v ktorých sa záruka nedodáva v tlačenom formáte, si tlačenú kópiu môžete vyžiadať na webovej stránke<http://www.hp.com/go/orderdocuments> alebo písomne na adrese:

- Severná Amerika: Hewlett-Packard, MS POD, 11311 Chinden Blvd., Boise, ID 83714, USA
- **Európa, Blízky východ, Afrika**: Hewlett-Packard, POD, Via G. Di Vittorio, 9, 20063, Cernusco s/Naviglio (MI), Italy
- **Tichomorská Ázia**: Hewlett-Packard, POD, P.O. Box 200, Alexandra Post Office, Singapore 9115077

Do žiadosti o tlačenú kópiu záruky uveďte číslo produktu, záručnú lehotu (nachádza sa na servisnom štítku), meno a poštovú adresu.

**DÔLEŽITÉ:** Svoj produkt HP NEVRACAJTE na adresy uvedené vyššie. Podporu pre USA získate na stránke [http://](http://www.hp.com/go/contactHP) [www.hp.com/go/contactHP](http://www.hp.com/go/contactHP). Medzinárodnú podporu získate na stránke [http://welcome.hp.com/country/us/en/](http://welcome.hp.com/country/us/en/wwcontact_us.html) [wwcontact\\_us.html.](http://welcome.hp.com/country/us/en/wwcontact_us.html)

# <span id="page-11-0"></span>**2 Oboznámenie sa s počítačom**

## **Vrchná strana**

### **zariadenie TouchPad**

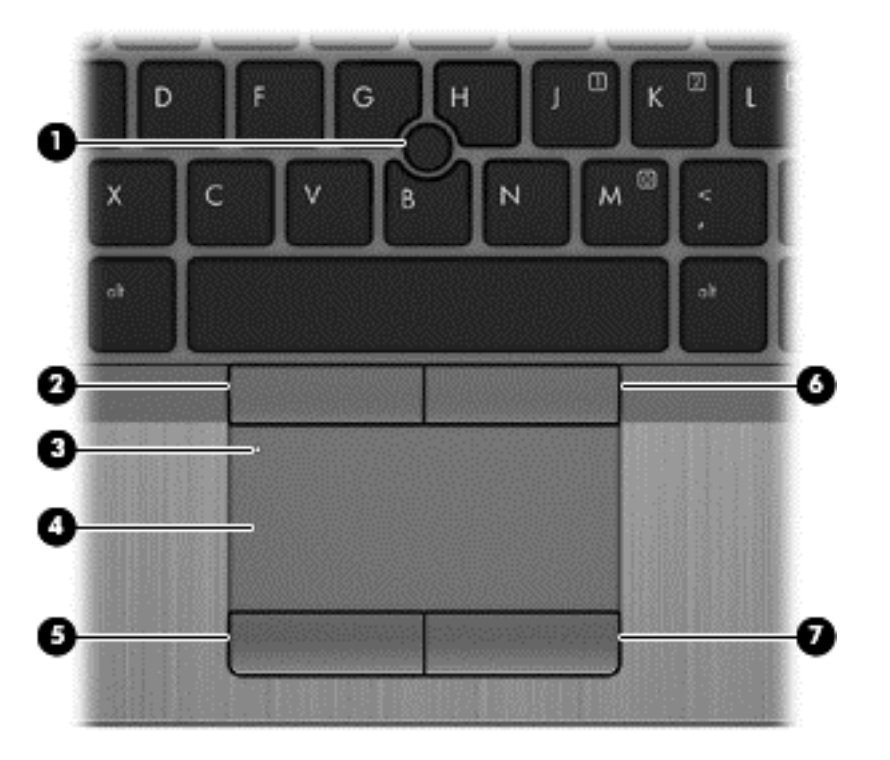

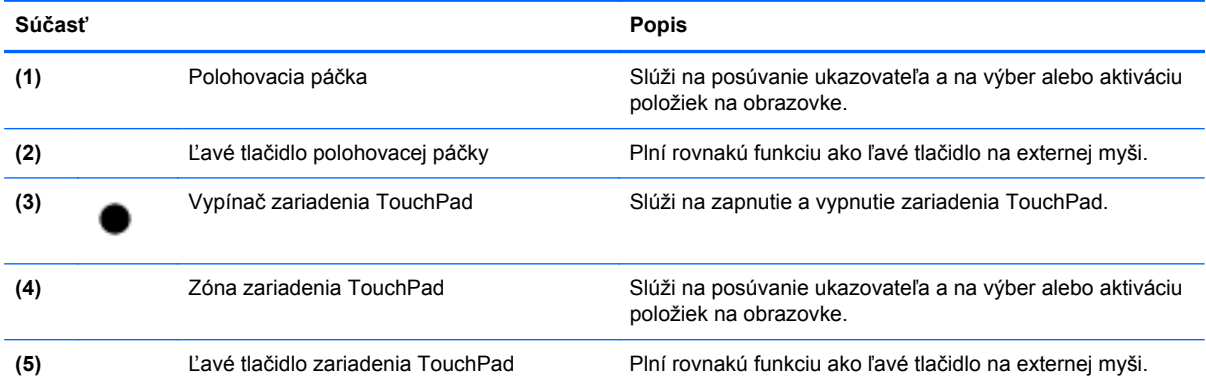

<span id="page-12-0"></span>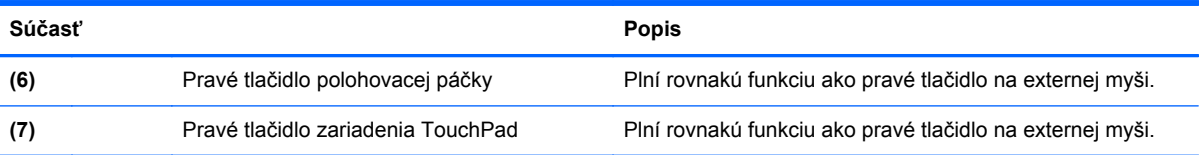

### <span id="page-13-0"></span>**Indikátory**

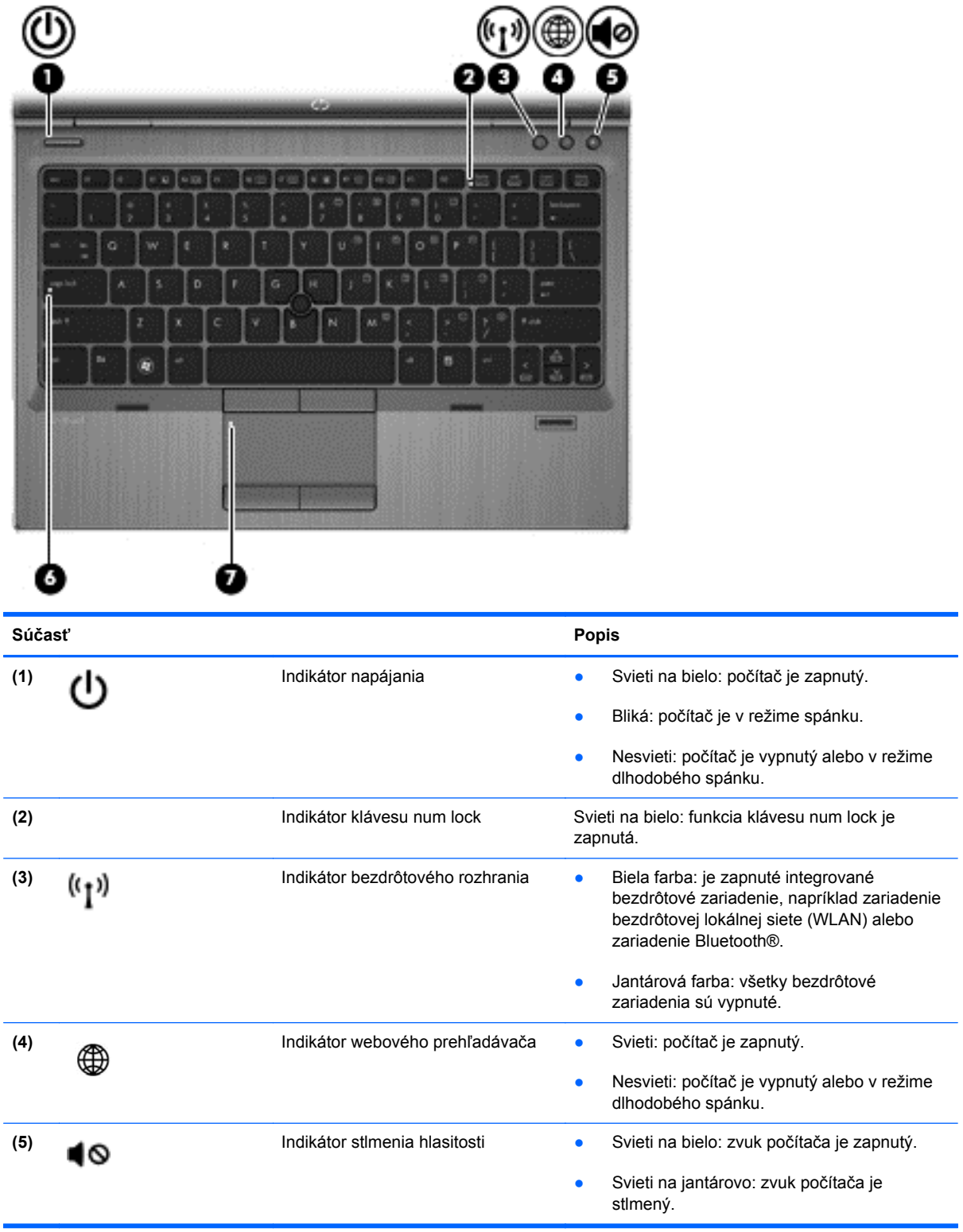

<span id="page-14-0"></span>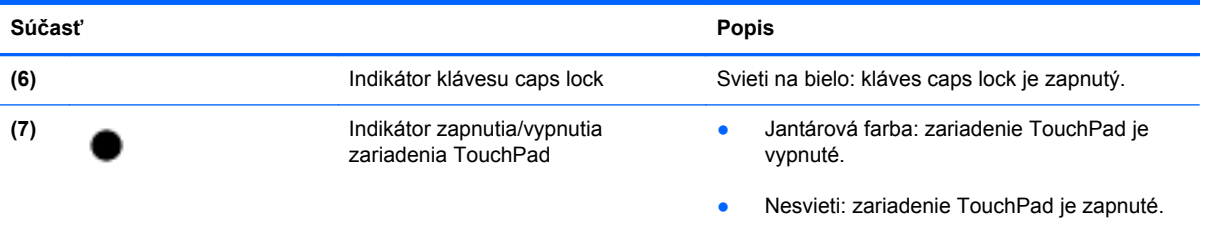

### <span id="page-15-0"></span>**Tlačidlá a snímač odtlačkov prstov (len vybrané modely)**

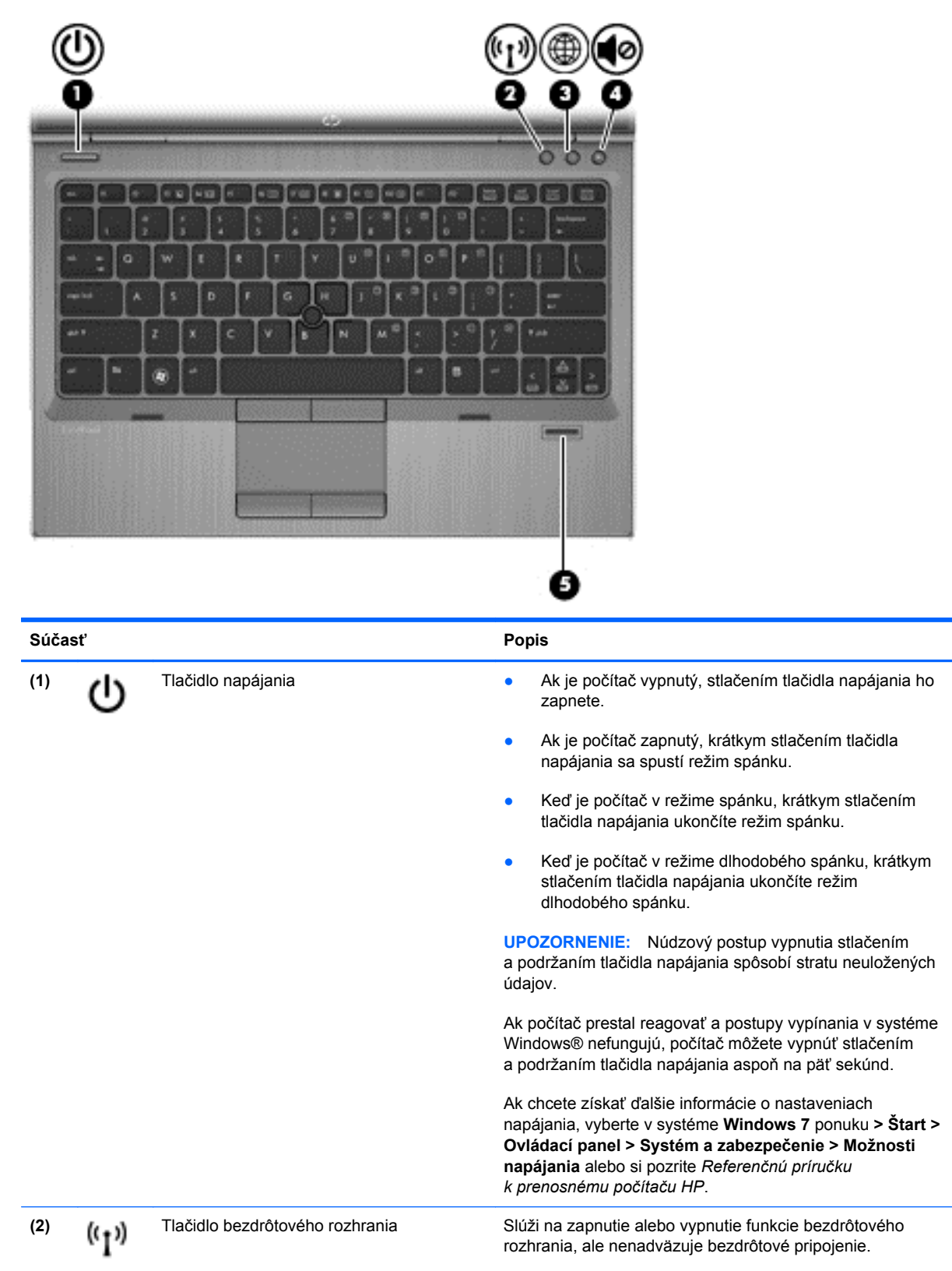

<span id="page-16-0"></span>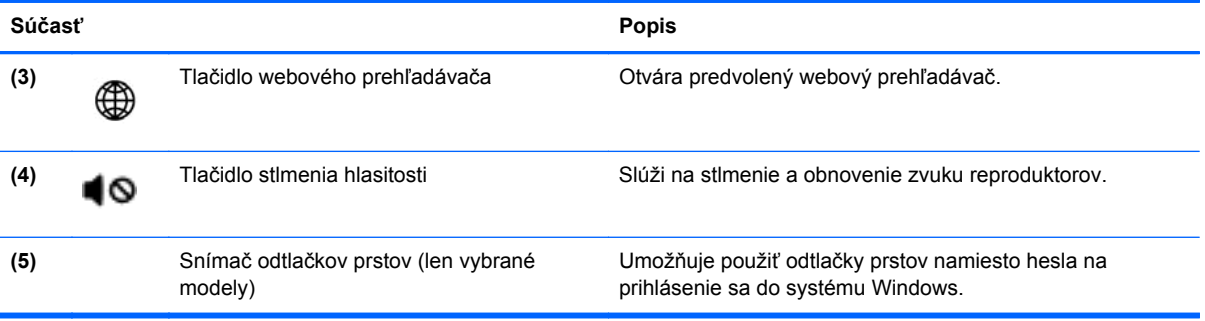

### <span id="page-17-0"></span>**Klávesy**

**POZNÁMKA:** Váš počítač sa môže mierne líšiť od modelu zobrazeného v tejto časti.

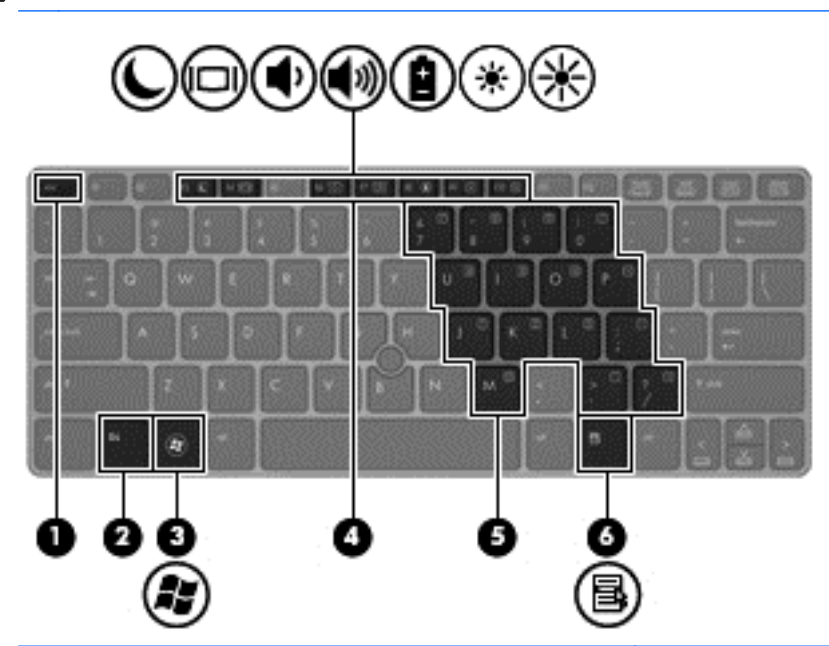

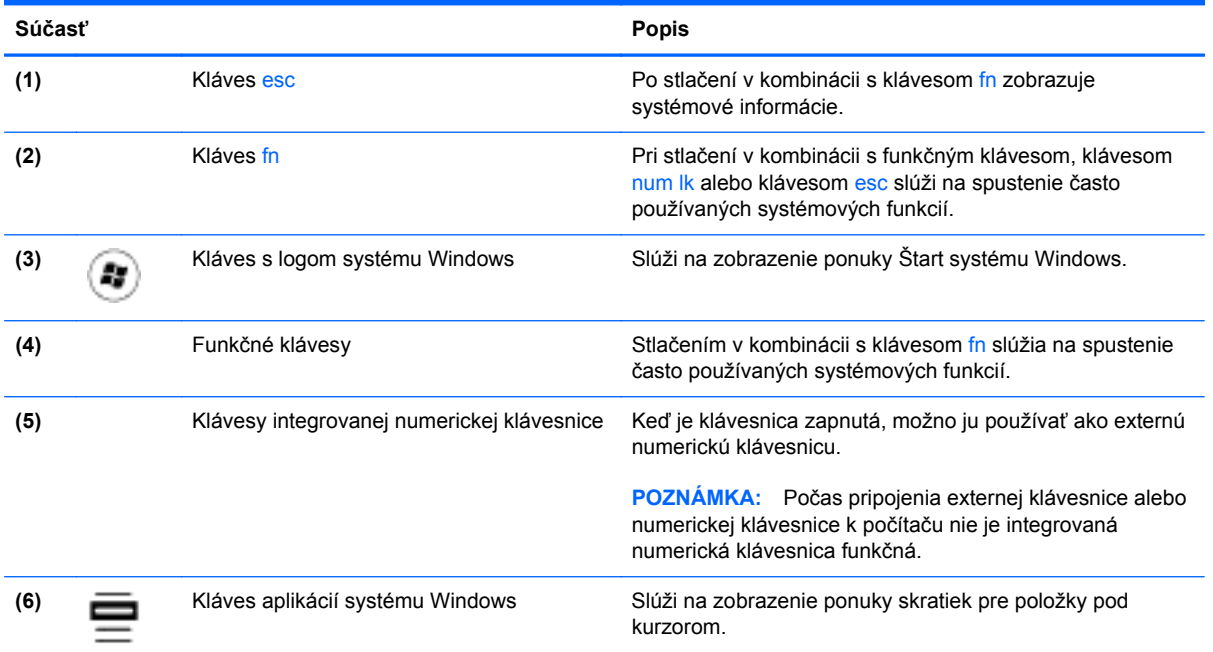

## <span id="page-18-0"></span>**Predná strana**

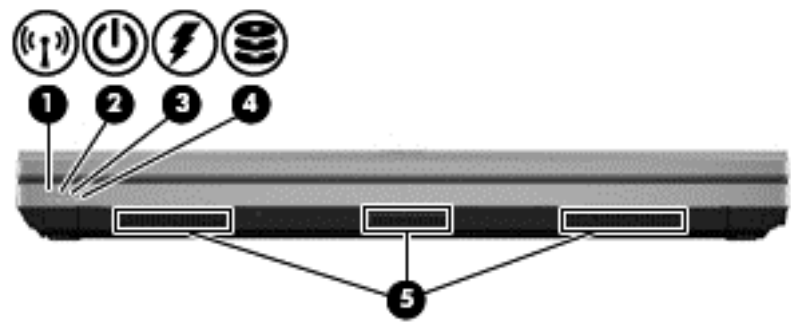

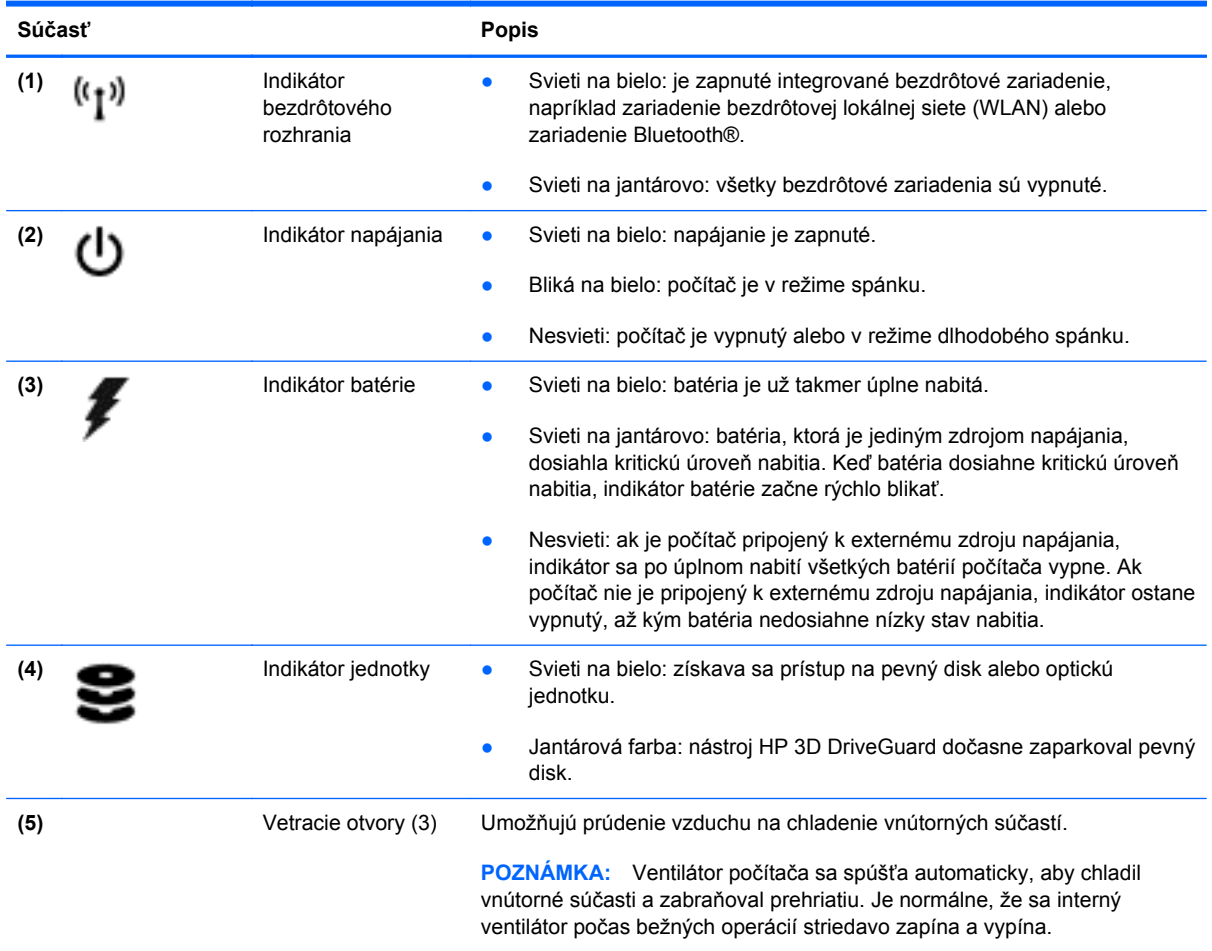

## <span id="page-19-0"></span>**Vpravo**

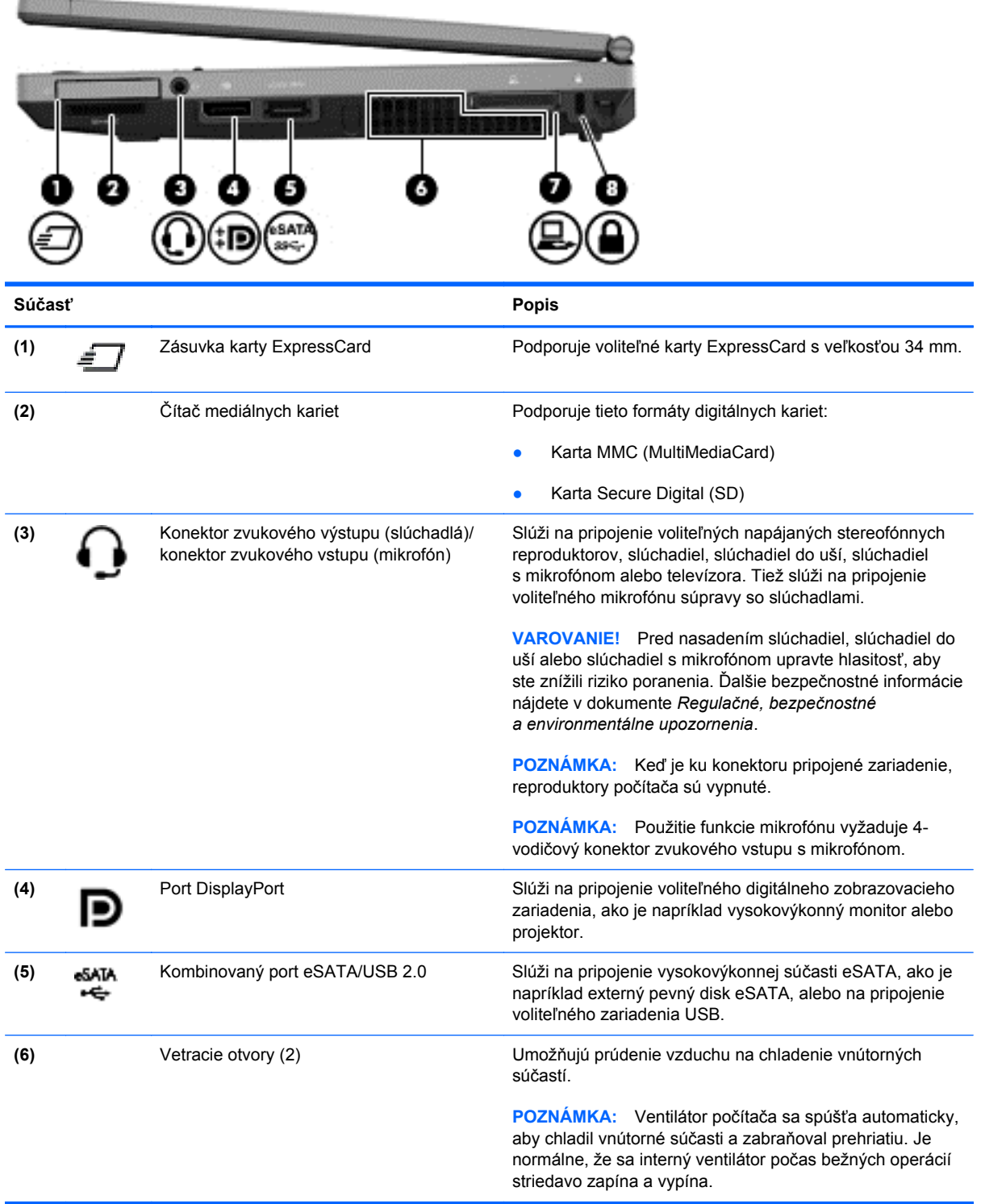

<span id="page-20-0"></span>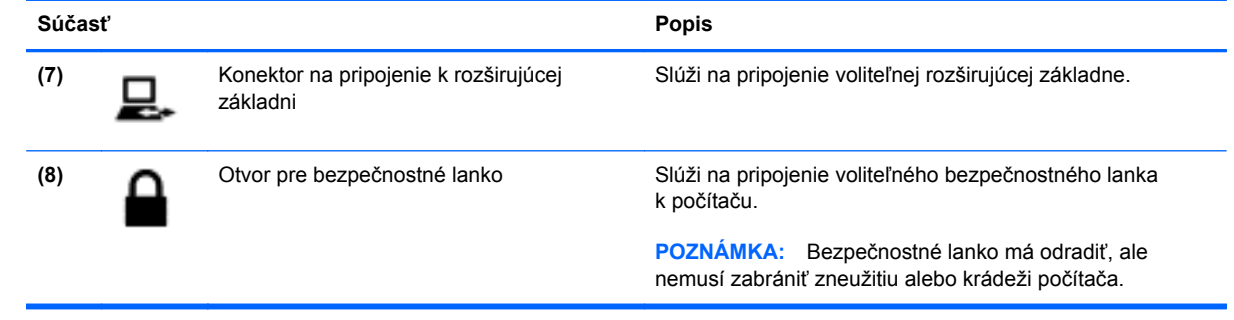

## <span id="page-21-0"></span>**Ľavá strana**

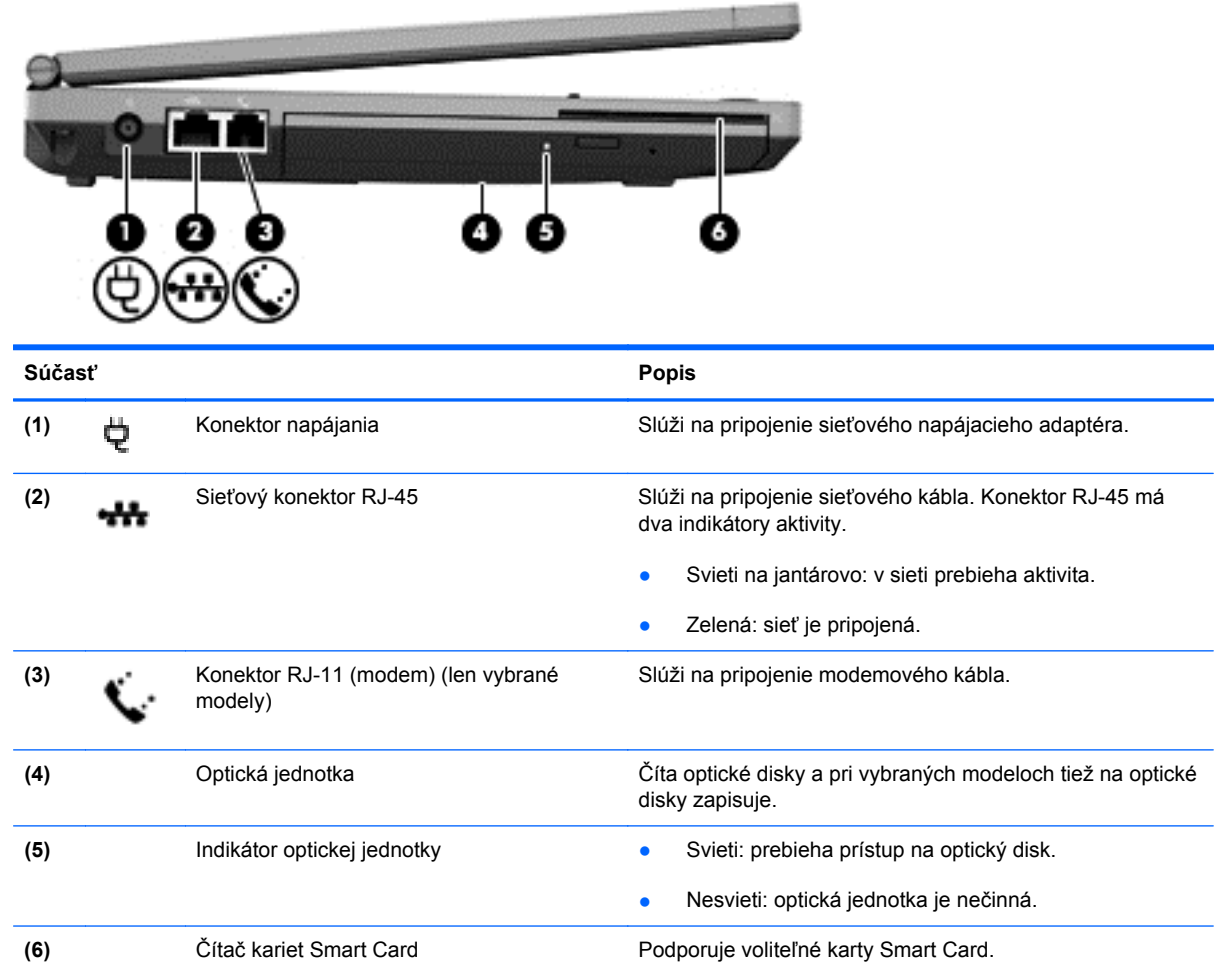

## <span id="page-22-0"></span>**Zadná časť**

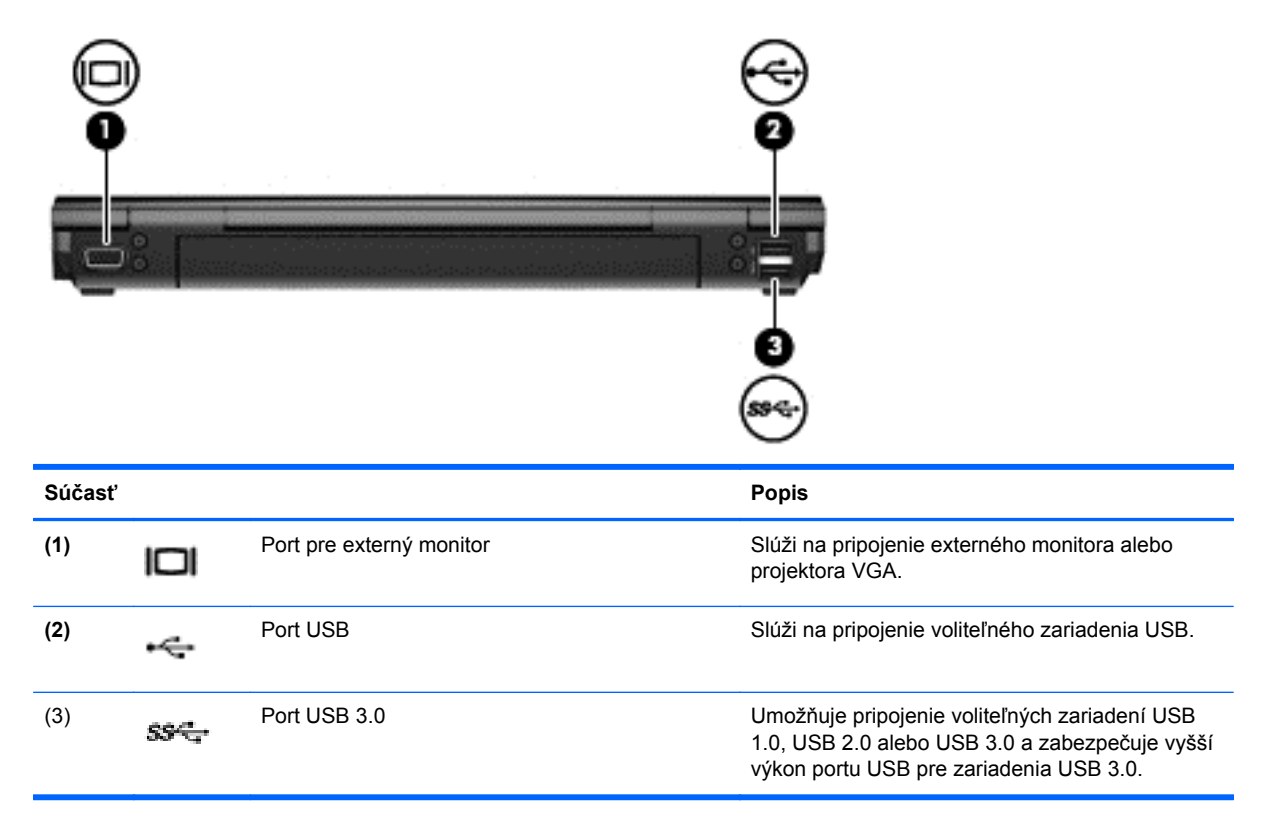

## <span id="page-23-0"></span>**Obrazovka**

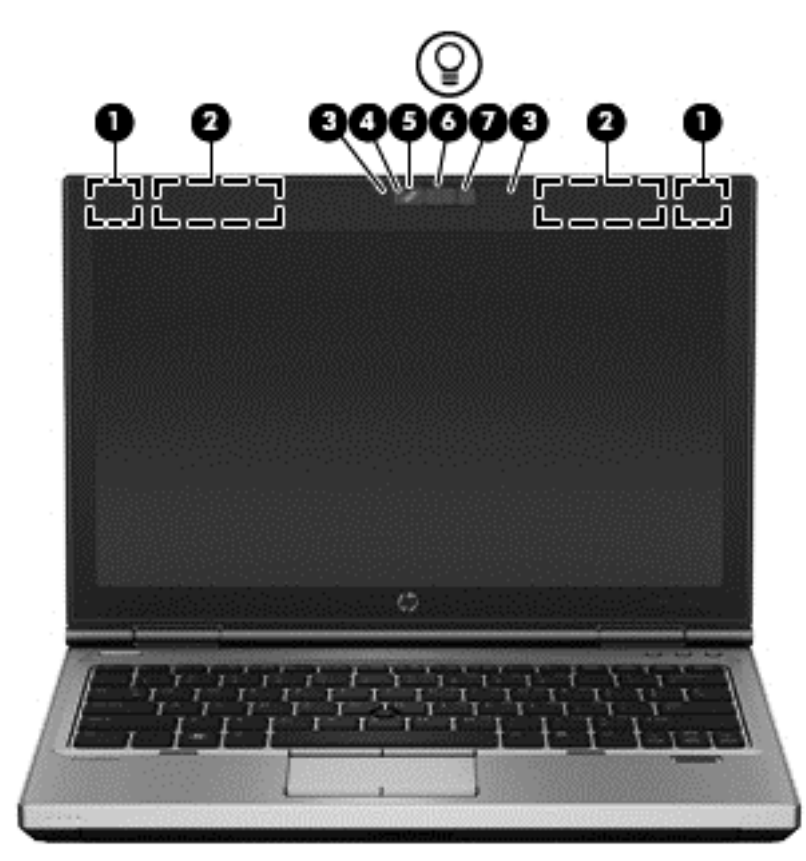

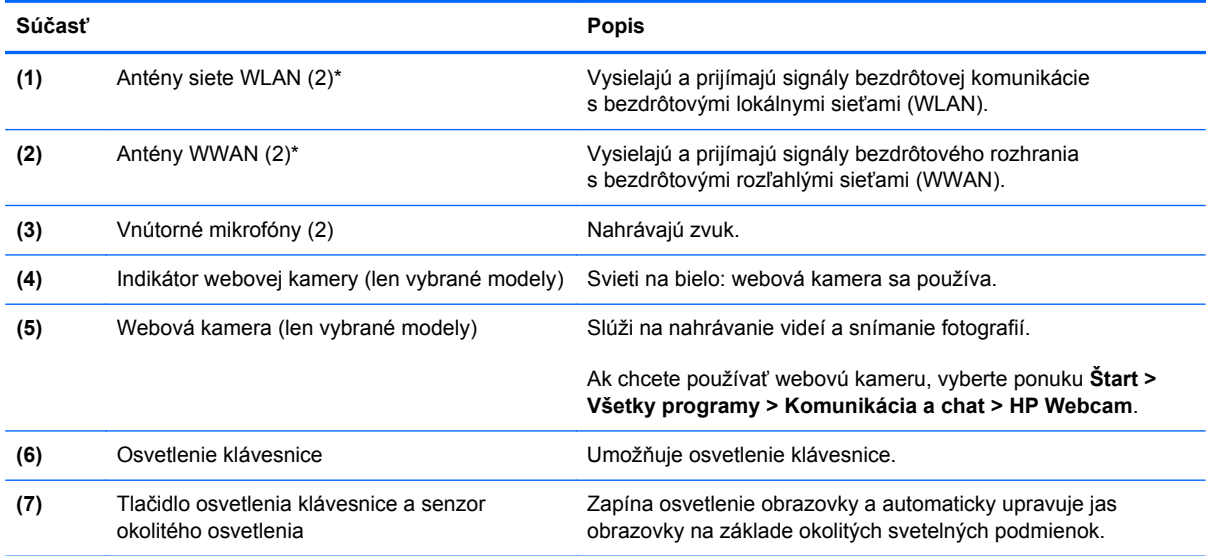

\* Antény nie sú z vonkajšej strany počítača viditeľné. V tesnej blízkosti antén sa nesmú nachádzať žiadne prekážky, aby sa dosiahlo optimálne šírenie signálu. Regulačné upozornenia pre bezdrôtové zariadenia nájdete v príslušnej časti príručky *Regulačné, bezpečnostné a environmentálne upozornenia* platnej pre vašu krajinu/región. Tieto upozornenia sa nachádzajú v aplikácii Pomoc a technická podpora.

## <span id="page-24-0"></span>**Spodná strana**

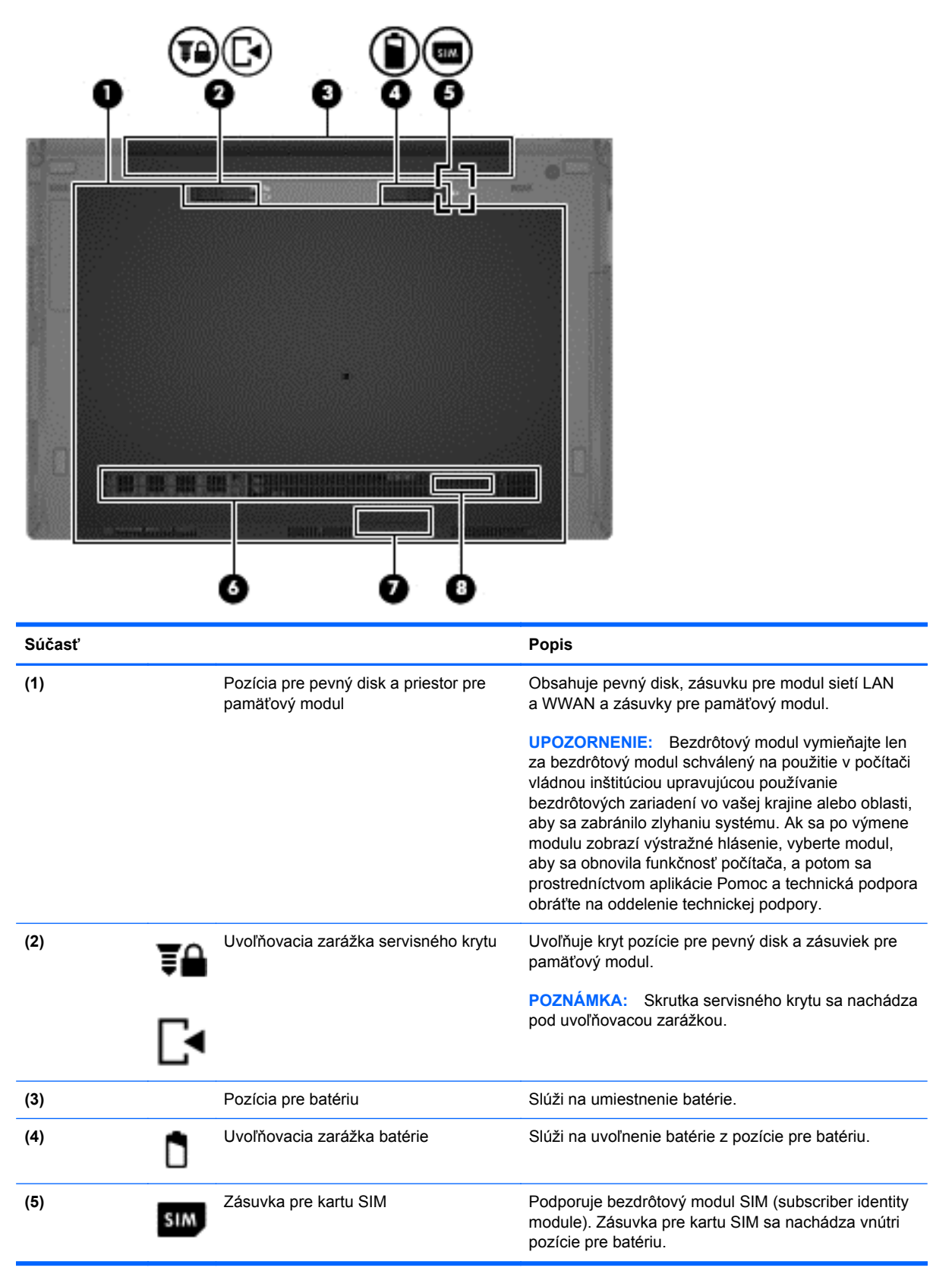

<span id="page-25-0"></span>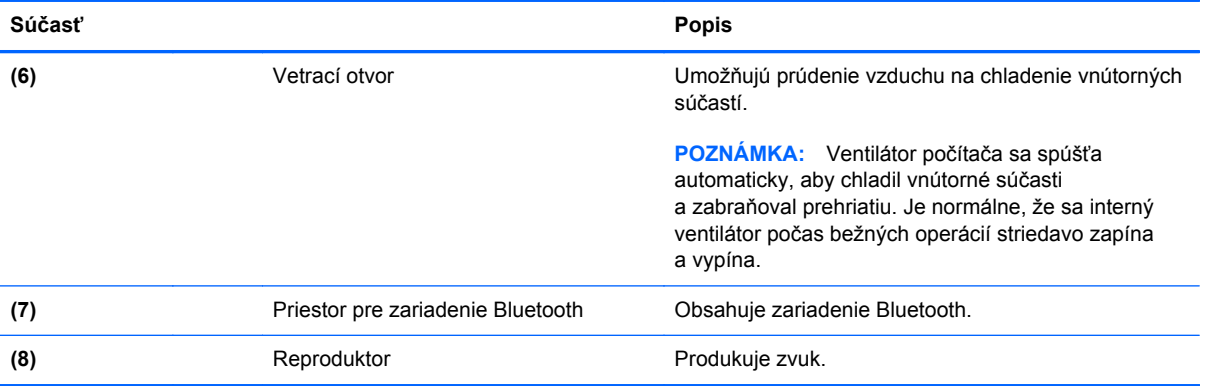

# <span id="page-26-0"></span>**3 Sieť**

**POZNÁMKA:** Internetové funkcie hardvéru a softvéru sa líšia v závislosti od modelu počítača a vašej lokality.

Počítač môže podporovať jeden alebo obidva z týchto typov prístupu na internet:

- Bezdrôtové pomocou bezdrôtového pripojenia získate mobilný prístup na internet. Ďalšie informácie nájdete v časti [Pripojenie k existujúcej sieti WLAN na strane 21](#page-28-0) alebo [Nastavenie](#page-28-0) [novej siete WLAN na strane 21.](#page-28-0)
- Drôtové prístup na internet získate pripojením k drôtovej sieti. Informácie o pripojení ku káblovej sieti nájdete v *Referenčnej príručke k prenosnému počítaču HP*.

## <span id="page-27-0"></span>**Používanie služieb poskytovateľa internetových služieb**

Pred pripojením na internet vám musí poskytovateľ internetových služieb vytvoriť konto. Obráťte sa na miestneho poskytovateľa internetových služieb a zakúpte si službu pripojenia na internet a modem. Poskytovateľ internetových služieb vám pomôže s nastavením modemu, inštaláciou sieťového kábla na pripojenie počítača s bezdrôtovým pripojením k modemu a odskúšaním služby pripojenia na internet.

**POZNÁMKA:** Poskytovateľ internetových služieb vám poskytne meno používateľa a heslo umožňujúce prístup na internet. Tieto informácie si poznačte a odložte na bezpečné miesto.

Nasledujúce funkcie pomáhajú nastaviť nové internetové konto alebo nakonfigurovať počítač na používanie existujúceho konta:

- **Internetové služby a ponuky (k dispozícii len v niektorých lokalitách)** táto pomôcka pomáha pri registrácii nového internetového konta a konfigurácii počítača na používanie existujúceho konta. Prístup k tejto pomôcke získate výberom ponuky **Štart > Všetky programy > Komunikácia a chat**.
- **Ikony poskytovateľov internetových služieb (k dispozícii len v niektorých lokalitách)** tieto ikony môžete zobraziť buď samostatne na pracovnej ploche systému Windows, alebo zoskupené v priečinku na pracovnej ploche s názvom Služby online. Ak chcete nastaviť nové internetové konto alebo konfigurovať počítač na použitie existujúceho konta, dvakrát kliknite na príslušnú ikonu a postupujte podľa pokynov na obrazovke.
- **Sprievodca pripojením na Internet systému Windows** Sprievodcu pripojením na Internet systému Windows môžete použiť na pripojenie na internet v ktorejkoľvek z týchto situácií:
	- Ak už máte konto od poskytovateľa internetových služieb.
	- Ak nemáte internetové konto a chceli by ste si vybrať poskytovateľa internetových služieb v zozname uvedenom v sprievodcovi. (Zoznam poskytovateľov internetových služieb nie je k dispozícii vo všetkých regiónoch.)
	- Ak ste si vybrali poskytovateľa internetových služieb, ktorý nie je uvedený v zozname, ale poskytol vám údaje, ako napríklad špecifickú adresu IP a nastavenia protokolov POP3 a SMTP.

Prístup k Sprievodcovi pripojením na Internet systému Windows a pokynom na jeho používanie získate výberom ponuky **Štart > Ovládací panel > Sieť a Internet > Centrum sietí**.

**POZNÁMKA:** Ak sa v sprievodcovi zobrazí výzva na výber, či chcete zapnúť alebo vypnúť bránu firewall systému Windows, vyberte možnosť zapnúť bránu firewall.

## **Pripojenie k bezdrôtovej sieti**

Bezdrôtová technológia prenáša údaje prostredníctvom rádiových vĺn namiesto káblov. Počítač môže byť vybavený jedným alebo viacerými z nasledujúcich bezdrôtových zariadení:

- Zariadenie bezdrôtovej lokálnej siete (WLAN)
- Modul HP Mobile Broadband, zariadenie bezdrôtovej rozľahlej siete (WWAN)
- Zariadenie Bluetooth

<span id="page-28-0"></span>Ďalšie informácie o bezdrôtovej technológii a pripojení k bezdrôtovej sieti nájdete v *Referenčnej príručke k prenosnému počítaču HP* a v informáciách a na prepojeniach na webové lokality v aplikácii Pomoc a technická podpora.

### **Pripojenie k existujúcej sieti WLAN**

- **1.** Zapnite počítač.
- **2.** Uistite sa, že je zariadenie siete WLAN zapnuté.
- **3.** Kliknite na ikonu siete v oblasti oznámení úplne vpravo na paneli úloh.
- **4.** Vyberte sieť WLAN, ku ktorej sa chcete pripojiť.

**POZNÁMKA:** Ak zoznam neobsahuje žiadne siete WLAN, znamená to, že ste mimo dosahu bezdrôtového smerovača alebo prístupového bodu.

**POZNÁMKA:** Ak sa nezobrazí sieť WLAN, ku ktorej sa chcete pripojiť, kliknite na tlačidlo **Otvoriť Centrum sietí** a potom kliknite na tlačidlo **Nastaviť nové pripojenie alebo sieť**. Zobrazí sa zoznam možností. Môžete manuálne vyhľadať sieť a pripojiť sa na ňu alebo vytvoriť nové sieťové pripojenie.

- **5.** Kliknite na tlačidlo **Pripojiť**.
- **6.** Ak má sieť WLAN aktivované zabezpečenie, zobrazí sa výzva na zadanie kódu zabezpečenia siete. Zadajte kód a potom kliknutím na tlačidlo **OK** dokončite pripojenie.

### **Nastavenie novej siete WLAN**

Potrebné vybavenie:

- Širokopásmový modem (DSL alebo káblový) (kupuje sa samostatne) **(1)** a služba vysokorýchlostného pripojenia na internet zakúpená od poskytovateľa internetových služieb (ISP)
- Bezdrôtový smerovač (kupuje sa samostatne) **(2)**
- Nový bezdrôtový počítač **(3)**

POZNÁMKA: Niektoré modemy majú zabudovaný bezdrôtový smerovač. Zistite od poskytovateľa internetových služieb, aký typ modemu máte.

Na obrázku je príklad dokončenej inštalácie siete WLAN pripojenej na internet. Ako sa bude vaša sieť rozrastať, môžu sa k nej pripájať ďalšie bezdrôtové počítače alebo počítače pripojené na internet prostredníctvom káblov.

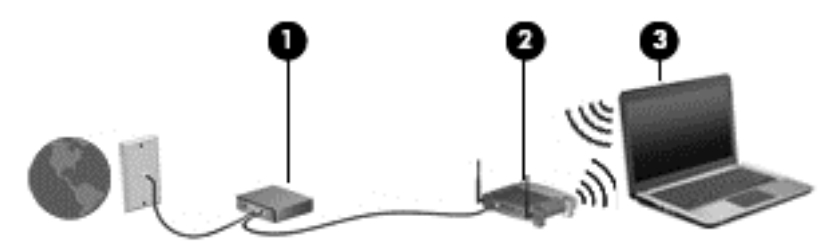

### <span id="page-29-0"></span>**Konfigurácia bezdrôtového smerovača**

Informácie o nastavení siete WLAN nájdete v dokumentácii od výrobcu smerovača alebo od poskytovateľa internetových služieb.

Aj operačný systém Windows poskytuje nástroje na pomoc pri nastavovaní novej bezdrôtovej siete. Nastavenie siete použitím nástrojov systému Windows:

● Vyberte ponuku **Štart > Ovládací panel > Sieť a Internet > Centrum sietí > Nastaviť nové pripojenie alebo sieť > Nastaviť sieť**. Postupujte podľa pokynov na obrazovke.

POZNÁMKA: Na začiatok sa odporúča pripojiť nový bezdrôtový počítač k smerovaču pomocou sieťového kábla dodaného so smerovačom. Po úspešnom pripojení počítača na internet môžete kábel odpojiť a pristupovať na internet prostredníctvom bezdrôtovej siete.

### **Ochrana siete WLAN**

Ak nastavujete sieť WLAN alebo pristupujete k existujúcej sieti WLAN, vždy aktivujte bezpečnostné funkcie, aby ste chránili sieť pred neoprávneným prístupom.

Informácie o ochrane siete WLAN nájdete v *Referenčnej príručke k prenosnému počítaču HP*.

# <span id="page-30-0"></span>**4 Klávesnica a polohovacie zariadenia**

## <span id="page-31-0"></span>**Používanie klávesnice**

### **Identifikácia klávesových skratiek**

Klávesová skratka je kombinácia klávesu fn a klávesu esc alebo jedného z funkčných klávesov. Priradenie špecifických klávesov k jednotlivým funkciám závisí od modelu vášho prenosného počítača.

**POZNÁMKA:** Váš počítač sa môže mierne líšiť od modelu zobrazeného v tejto časti. ⊯

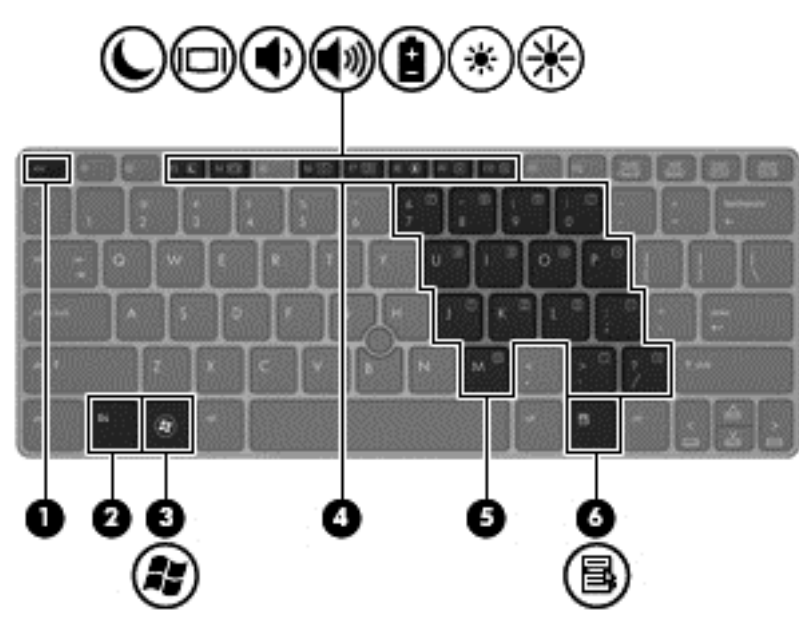

Používanie klávesovej skratky:

**▲** Krátko stlačte kláves fn a potom krátko stlačte druhý kláves z kombinácie klávesovej skratky.

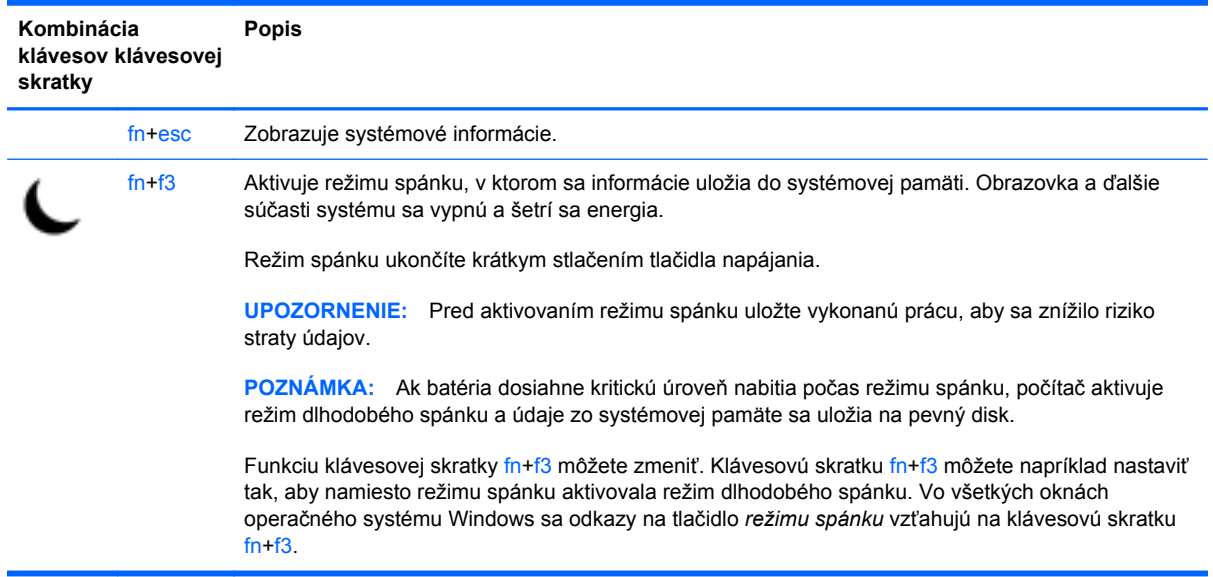

<span id="page-32-0"></span>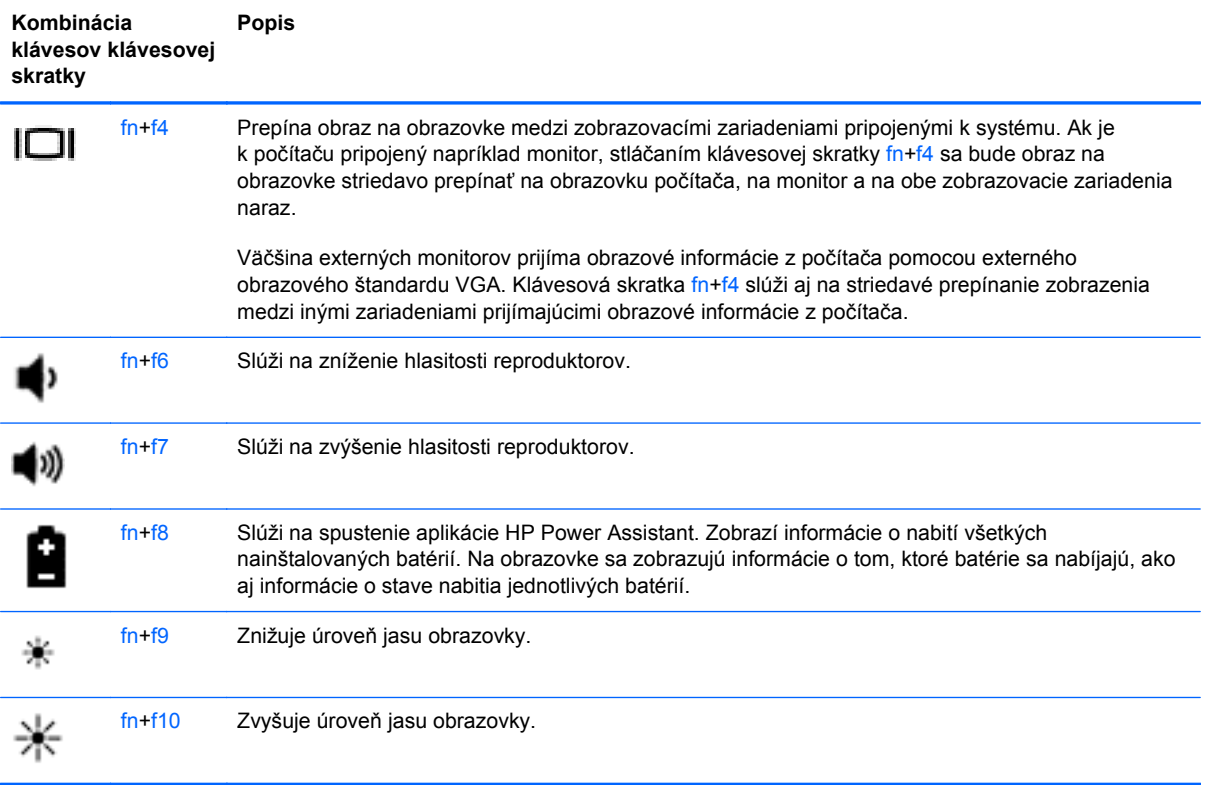

### **Používanie numerických klávesníc**

Súčasťou počítača je integrovaná numerická klávesnica. Počítač tiež podporuje voliteľnú externú numerickú klávesnicu alebo voliteľnú externú klávesnicu, ktorej súčasťou je numerická klávesnica.

### **Používanie integrovanej numerickej klávesnice**

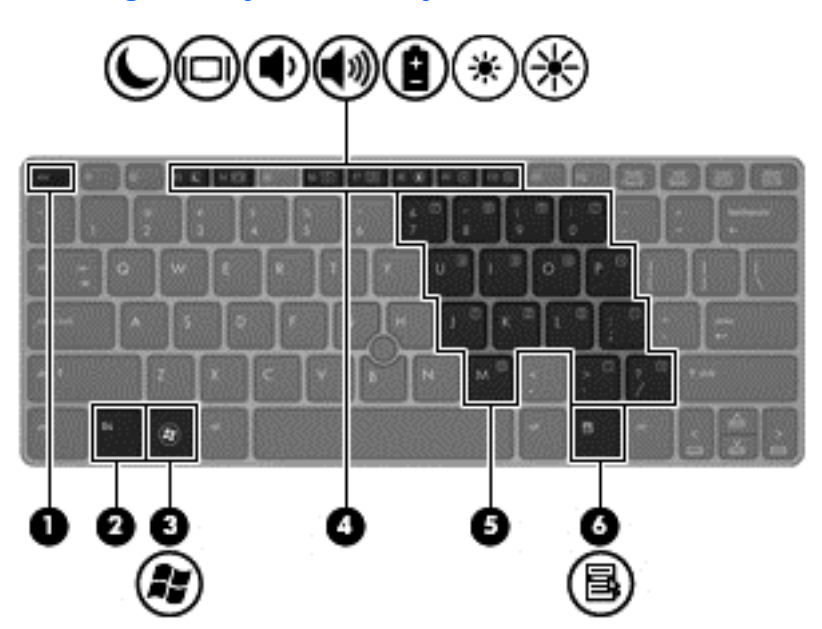

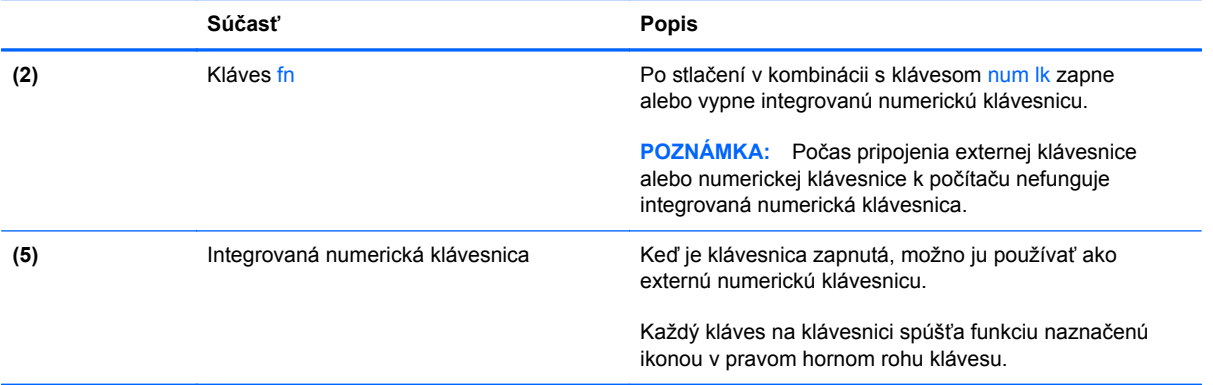

#### <span id="page-34-0"></span>**Zapnutie a vypnutie integrovanej numerickej klávesnice**

Ak chcete zapnúť integrovanú numerickú klávesnicu, stlačte klávesovú skratku fn+num lk. Ak ju chcete vypnúť, znova stlačte klávesovú skratku fn+num lk.

POZNÁMKA: Keď je externá klávesnica alebo numerická klávesnica pripojená k počítaču, integrovaná numerická klávesnica je vypnutá.

#### **Prepnutie funkcií klávesov integrovanej numerickej klávesnice**

Štandardné a číselné funkcie klávesov na integrovanej numerickej klávesnici možno dočasne zmeniť:

- Ak chcete použiť navigačnú funkciu klávesu numerickej klávesnice, keď je klávesnica vypnutá, stlačte a podržte kláves fn a zároveň stlačte príslušný kláves numerickej klávesnice.
- Ak chcete použiť štandardnú funkciu klávesu numerickej klávesnice, keď je zapnutá:
	- Stlačte a podržte kláves fn, aby ste mohli písať malými písmenami.
	- ∘ Stlačte a podržte klávesy fn+shift, aby ste mohli písať veľkými písmenami.

### **Používanie voliteľnej externej numerickej klávesnice**

Klávesy na väčšine externých numerických klávesníc vykonávajú rôzne funkcie podľa toho, či je funkcia num lock zapnutá alebo vypnutá. (Funkcia num lock je v nastavení od výrobcu vypnutá.) Napríklad:

- Keď je funkcia num lock zapnutá, väčšina klávesov numerickej klávesnice píše čísla.
- Keď je funkcia num lock vypnutá, väčšina klávesov numerickej klávesnice má funkciu klávesov so šípkami, klávesu page down alebo page up.

Keď je funkcia num lock na externej numerickej klávesnici zapnutá, indikátor num lock na počítači svieti. Keď je funkcia num lock na externej numerickej klávesnici vypnutá, indikátor num lock na počítači nesvieti.

Ak chcete funkciu num lock zapnúť alebo vypnúť počas práce na externej numerickej klávesnici:

Stlačte kláves num lk na externej numerickej klávesnici, nie na numerickej klávesnici počítača.

## <span id="page-35-0"></span>**Používanie polohovacích zariadení**

POZNÁMKA: Okrem polohovacích zariadení v počítači môžete používať externú myš USB (kupuje sa samostatne) pripojením k jednému z portov USB na počítači.

### **Nastavenie predvolieb polohovacieho zariadenia**

Na prispôsobenie nastavení polohovacích zariadení, napríklad na nastavanie tlačidiel, rýchlosti kliknutia a možností ukazovateľa, použite okno Vlastnosti myši v operačnom systéme Windows.

Prístup k oknu Vlastnosti myši:

● Vyberte ponuku **Štart > Zariadenia a tlačiarne**. Potom kliknite pravým tlačidlom myši na zariadenie predstavujúce váš počítač a vyberte položku **Nastavenie myši**.

### **Používanie polohovacej páčky**

Ak chcete posunúť ukazovateľ na obrazovke, zatlačte na polohovaciu páčku v požadovanom smere. Ľavé a pravé tlačidlo polohovacej páčky môžete používať rovnakým spôsobom ako ľavé a pravé tlačidlo externej myši.

### **Používanie zariadenia TouchPad**

Ak chcete posunúť ukazovateľ, posúvajte prst po zariadení TouchPad v tom smere, akým sa má pohybovať ukazovateľ. Ľavé a pravé tlačidlo zariadenia TouchPad používajte rovnakým spôsobom ako tlačidlá na externej myši.

### <span id="page-36-0"></span>**Vypnutie a zapnutie zariadenia TouchPad**

Zariadenie TouchPad vypnete a zapnete rýchlym dvojitým ťuknutím na tlačidlo zapnutia/vypnutia zariadenia TouchPad.

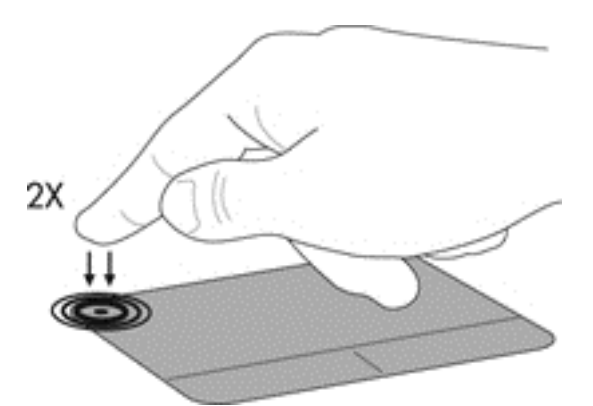

Indikátor zariadenia TouchPad a ikony na obrazovke označujú stav zariadenia TouchPad. Nasledujúca tabuľka zobrazuje a popisuje ikony zobrazené na zariadení TouchPad.

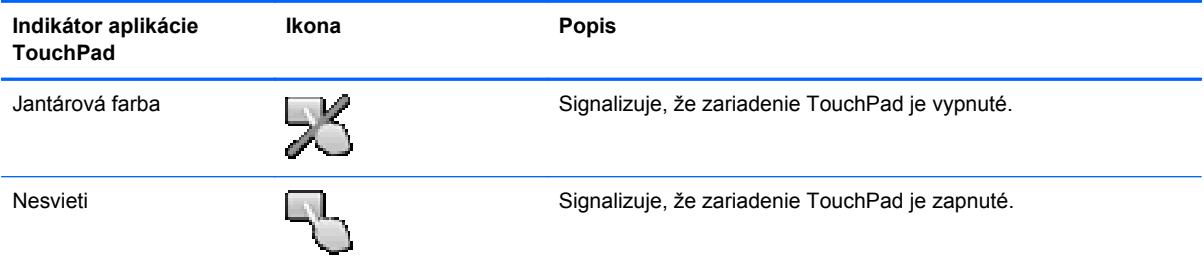

### **Navigácia**

Ak chcete posunúť ukazovateľ, posúvajte prst po zariadení TouchPad v tom smere, akým sa má pohybovať ukazovateľ.

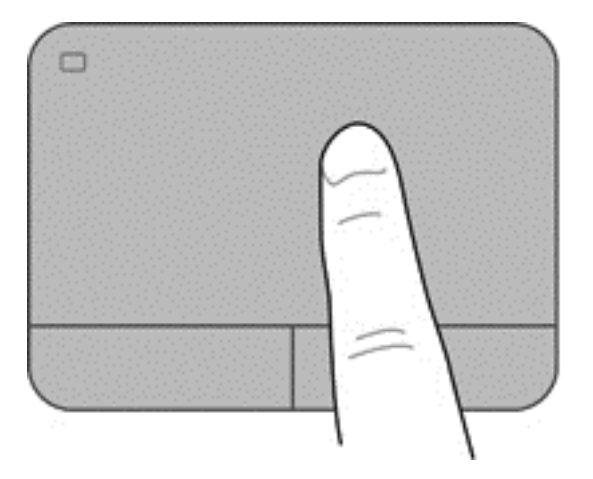

### <span id="page-37-0"></span>**Výber položiek**

Ľavé a pravé tlačidlo zariadenia TouchPad používajte rovnakým spôsobom ako zodpovedajúce tlačidlá na externej myši.

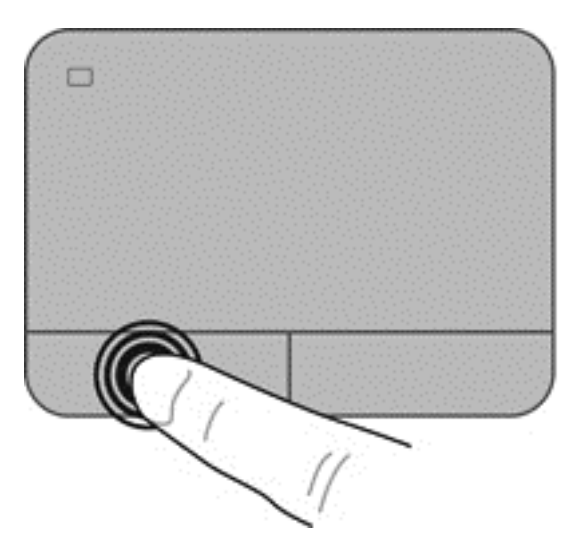

### **Používanie gest zariadenia TouchPad**

Zariadenie TouchPad podporuje rôzne gestá. Ak chcete používať gestá zariadenia TouchPad, položte dva prsty súčasne na zariadenie TouchPad.

**POZNÁMKA:** Niektoré programy nepodporujú gestá zariadenia TouchPad.

Zobrazenie ukážky gesta:

- **1.** Kliknite na ikonu **Zobraziť skryté ikony** v oblasti oznámení na paneli úloh úplne vpravo.
- **2.** Kliknite na ikonu **Polohovacie zariadenie Synaptics** a potom kliknite na položku **Vlastnosti polohovacieho zariadenia**.
- **3.** Kliknite na kartu **Nastavenie zariadenia**, vyberte zariadenie zobrazené v okne a potom kliknite na položku **Nastavenia**.
- **4.** Výberom gesta zapnite ukážku.

Postup zapnutia a vypnutia funkcie gest:

- **1.** Kliknite na ikonu **Zobraziť skryté ikony** v oblasti oznámení na paneli úloh úplne vpravo.
- **2.** Kliknite na ikonu **Polohovacie zariadenie Synaptics** a potom kliknite na položku **Vlastnosti polohovacieho zariadenia**.
- **3.** Kliknite na kartu **Nastavenie zariadenia**, vyberte zariadenie zobrazené v okne a potom kliknite na položku **Nastavenia**.
- **4.** Začiarknite políčko vedľa gesta, ktoré chcete zapnúť alebo vypnúť.
- **5.** Kliknite na tlačidlo **Použiť** a potom kliknite na tlačidlo **OK**.

#### <span id="page-38-0"></span>**Posúvanie**

Posúvanie je užitočné na pohyb nahor, nadol alebo do strán na stránke alebo na obrázku. Ak chcete objekt posúvať, umiestnite na zariadenie TouchPad dva prsty mierne vzdialené od seba a presúvajte ich smerom nahor, nadol, doľava alebo doprava.

**POZNÁMKA:** Rýchlosť posúvania je určená rýchlosťou pohybu prstov. ⊯

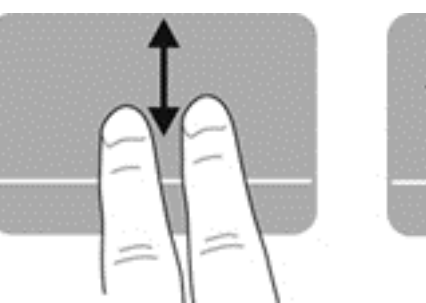

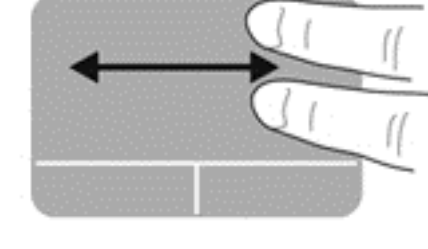

### **Lupa a zväčšovanie**

Funkcia Lupa umožňuje priblížiť alebo oddialiť obrázky alebo text.

- Ak chcete objekt priblížiť, na zariadenie TouchPad umiestnite dva prsty vedľa seba a potom postupne zväčšujte vzdialenosť medzi nimi.
- Ak chcete objekt oddialiť, na zariadenie TouchPad umiestnite dva prsty vzdialené od seba a potom postupne zmenšujte vzdialenosť medzi nimi.

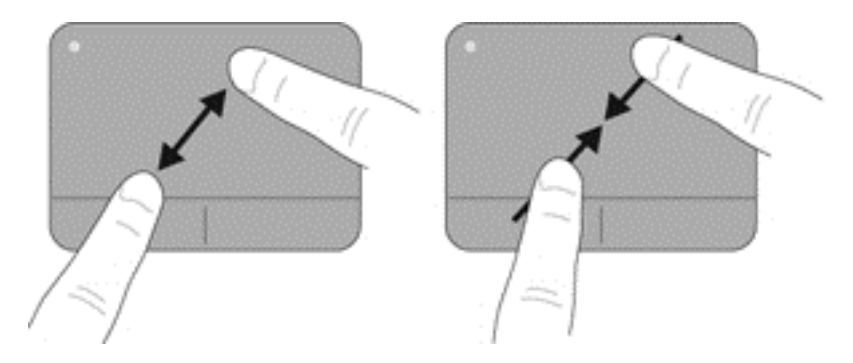

### <span id="page-39-0"></span>**Otáčanie**

Otáčanie umožňuje otáčať položky, napríklad fotografie. Ak chcete vykonať otočenie, ukotvite ľavý ukazovák v zóne zariadenia TouchPad. Presuňte pravý ukazovák okolo ukotveného prsta plynulým pohybom z pozície 12:00 do pozície 15:00. Ak chcete položku otočiť v opačnom smere, presuňte pravý ukazovák z pozície 15:00 do pozície 12:00.

**POZNÁMKA:** Otáčanie musíte vykonať v zóne zariadenia TouchPad.

**POZNÁMKA:** Gesto otáčania je od výrobcu vypnuté.

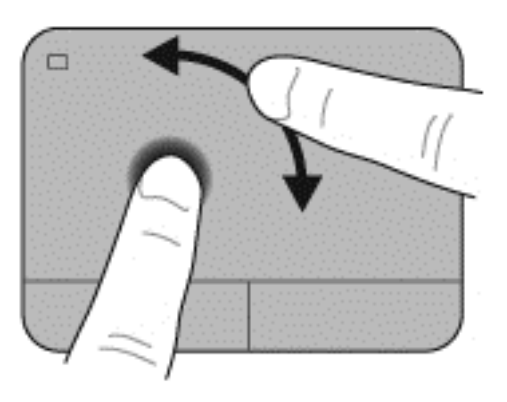

# <span id="page-40-0"></span>**5 Údržba**

## **Vloženie alebo vybratie batérie**

**POZNÁMKA:** Ďalšie informácie o používaní batérie nájdete v *Referenčnej príručke k prenosnému počítaču HP*.

Vloženie batérie:

**▲** Batériu zasúvajte do pozície pre batériu, kým nezacvakne na miesto **(1)**.

Uvoľňovacia zarážka batérie vľavo automaticky zaisťuje batériu na mieste **(2)**. Posunutím zarážky zaistite batériu na mieste.

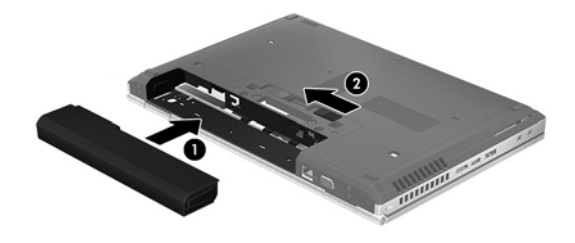

Vybratie batérie:

**UPOZORNENIE:** Vybratie batérie, ktorá je jediným zdrojom napájania počítača, môže spôsobiť stratu údajov. Ak chcete zabrániť strate informácií, uložte svoju prácu a spustite režim dlhodobého spánku alebo počítač vypnite pomocou systému Windows ešte pred vybratím batérie.

**▲** Posuňte uvoľňovaciu zarážku batérie doľava **(1)** a potom vyberte batériu **(2)**.

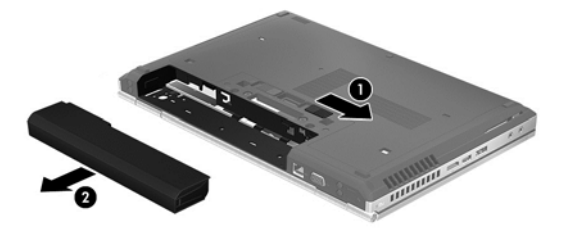

## <span id="page-41-0"></span>**Výmena alebo inovácia pevného disku**

**UPOZORNENIE:** Ak chcete predísť strate údajov alebo zlyhaniu systému:

Pred vybratím pevného disku z pozície pre pevný disk vypnite počítač. Pevný disk nevyberajte, kým je počítač zapnutý, v režime spánku alebo dlhodobého spánku.

Ak neviete určiť, či je počítač vypnutý alebo v režime dlhodobého spánku, zapnite ho stlačením tlačidla napájania. Potom ho vypnite prostredníctvom operačného systému.

### **Vybratie pevného disku**

- **1.** Uložte svoju prácu a vypnite počítač.
- **2.** Odpojte sieťové napájanie a všetky externé zariadenia pripojené k počítaču.
- **3.** Vyberte batériu.
- **4.** Uvoľnite a vyberte skrutku servisného krytu **(1)**.
- **5.** Posuňte uvoľňovaciu zarážku servisného krytu doprava **(2)** a uvoľnite servisný kryt.
- **6.** Posunutím servisného krytu smerom von **(3)** ho zložte z počítača **(4)**.

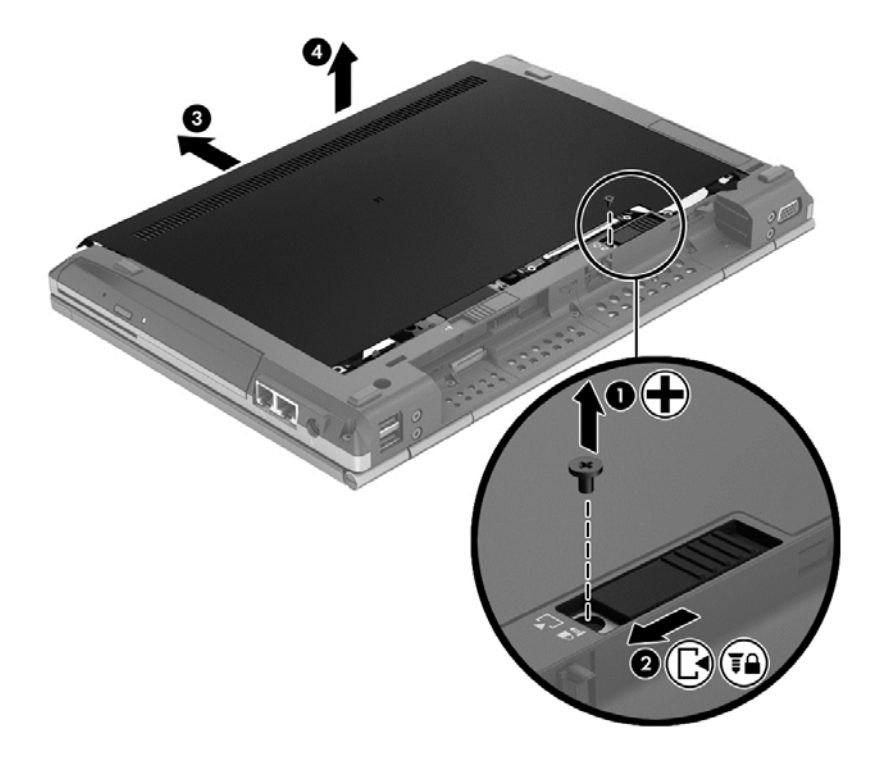

**7.** Odskrutkujte štyri skrutky pevného disku **(1)**.

**8.** Uchopte úchytku, posunutím pevného disku doľava ho vytiahnite z konektora **(2)** a zdvihnite ho smerom nahor **(3)**.

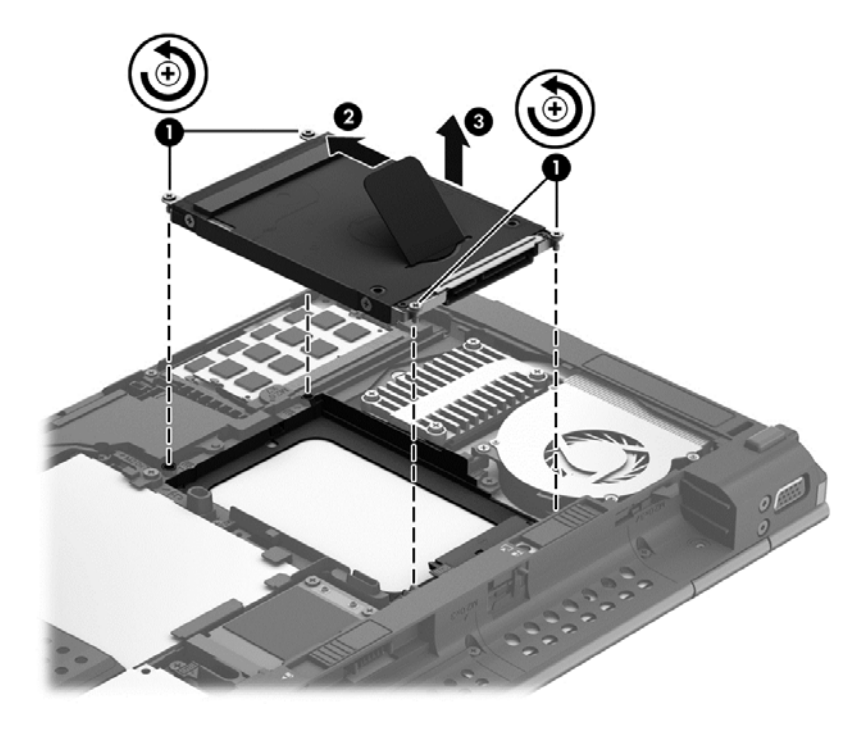

Pevný disk vložte týmto postupom, ale v opačnom poradí.

## <span id="page-43-0"></span>**Pridanie alebo výmena pamäťových modulov**

V počítači sa nachádzajú dve zásuvky pre pamäťový modul. Kapacitu počítača môžete zvýšiť pridaním pamäťového modulu do prázdnej zásuvky pre rozširujúci pamäťový modul alebo inováciou existujúceho pamäťového modulu v zásuvke pre primárny pamäťový modul.

- **VAROVANIE!** Pred inštaláciou pamäťového modulu odpojte napájací kábel a vyberte všetky batérie, aby ste znížili riziko úrazu elektrickým prúdom a poškodenia zariadenia.
- **UPOZORNENIE:** Elektronické súčasti môže poškodiť elektrostatický výboj (ESD). Skôr než vykonáte akékoľvek kroky, dotknite sa uzemneného kovového objektu, aby ste nemali telo nabité statickou elektrinou.

**POZNÁMKA:** Ak chcete pri pridávaní druhého pamäťového modulu použiť dvojkanálovú konfiguráciu, skontrolujte, či sú oba pamäťové moduly identické.

Pridanie alebo výmena pamäťového modulu:

**UPOZORNENIE:** Ak chcete predísť strate údajov alebo zlyhaniu systému:

Skôr ako pridáte alebo vymeníte pamäťové moduly, vypnite počítač. Pamäťový modul nevyberajte, keď je počítač zapnutý, v režime spánku alebo dlhodobého spánku.

Ak neviete určiť, či je počítač vypnutý alebo v režime dlhodobého spánku, zapnite ho stlačením tlačidla napájania. Potom ho vypnite prostredníctvom operačného systému.

- **1.** Uložte svoju prácu a vypnite počítač.
- **2.** Odpojte sieťové napájanie a všetky externé zariadenia pripojené k počítaču.
- **3.** Vyberte batériu.
- **4.** Uvoľnite a vyberte skrutku servisného krytu **(1)**.
- **5.** Posuňte uvoľňovaciu zarážku servisného krytu doprava **(2)** a uvoľnite servisný kryt.

<span id="page-44-0"></span>**6.** Posunutím servisného krytu smerom von **(3)** ho zložte z počítača **(4)**.

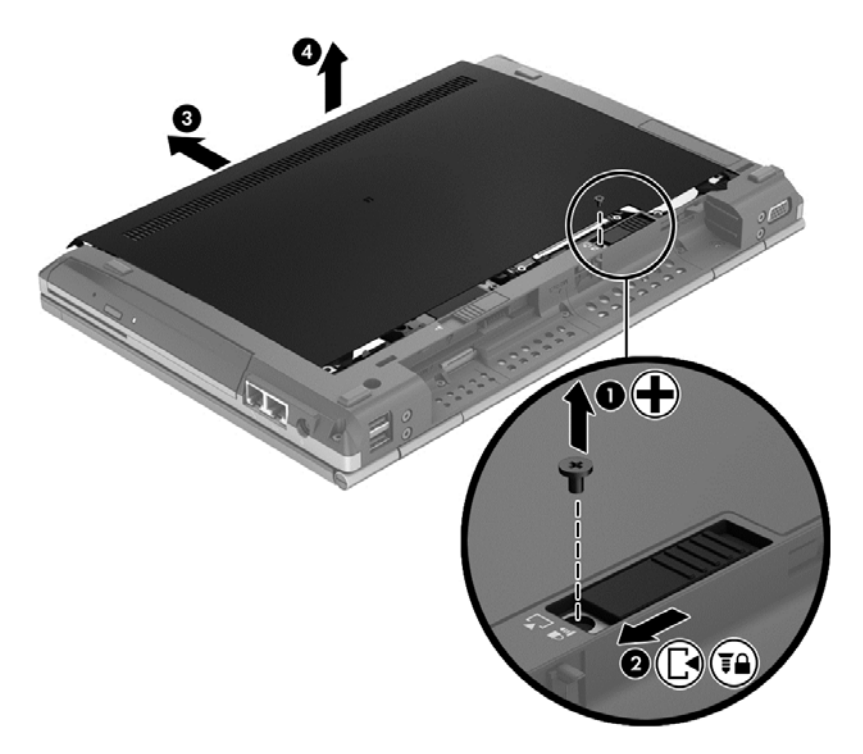

- **7.** Ak vymieňate pamäťový modul, vyberte existujúci pamäťový modul:
	- **a.** Roztiahnite prídržné svorky **(1)** na oboch stranách pamäťového modulu. Pamäťový modul sa vyklopí nahor.
- <span id="page-45-0"></span>**b.** Uchopte pamäťový modul za okraj **(2)**, otočte ho v uhle 45 stupňov a opatrne ho vytiahnite zo zásuvky pre pamäťový modul.
- **UPOZORNENIE:** Pamäťový modul chytajte len za hrany, aby nedošlo k jeho poškodeniu. Nedotýkajte sa súčastí na pamäťovom module.

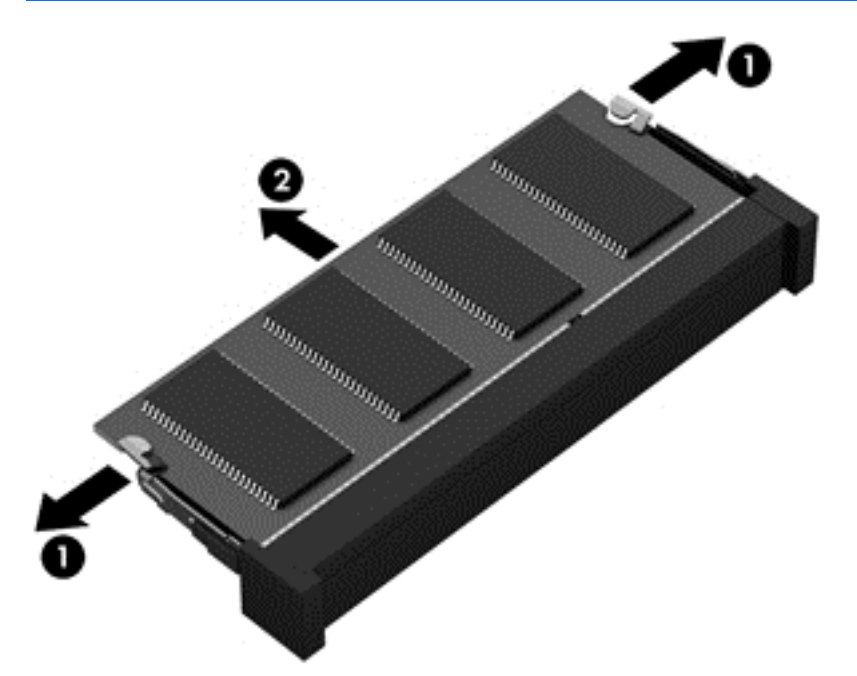

Pamäťový modul vložte po vybratí do obalu, ktorý ho ochráni pred poškodením statickou elektrinou.

**8.** Vložte nový pamäťový modul:

**UPOZORNENIE:** Pamäťový modul chytajte len za hrany, aby nedošlo k jeho poškodeniu. Nedotýkajte sa súčastí na pamäťovom module.

- **a.** Zarovnajte okraj so zárezmi **(1)** pamäťového modulu s výčnelkom v zásuvke pre pamäťový modul.
- **b.** Pamäťový modul **(2)** zasuňte pod uhlom 45 stupňov od povrchu priestoru pre pamäťový modul do zásuvky pre pamäťový modul a zatláčajte ho, kým nezapadne na miesto.

<span id="page-46-0"></span>**c.** Jemne zatláčajte na ľavý a pravý okraj pamäťového modulu **(3)**, až kým prídržné svorky nezacvaknú na svoje miesto.

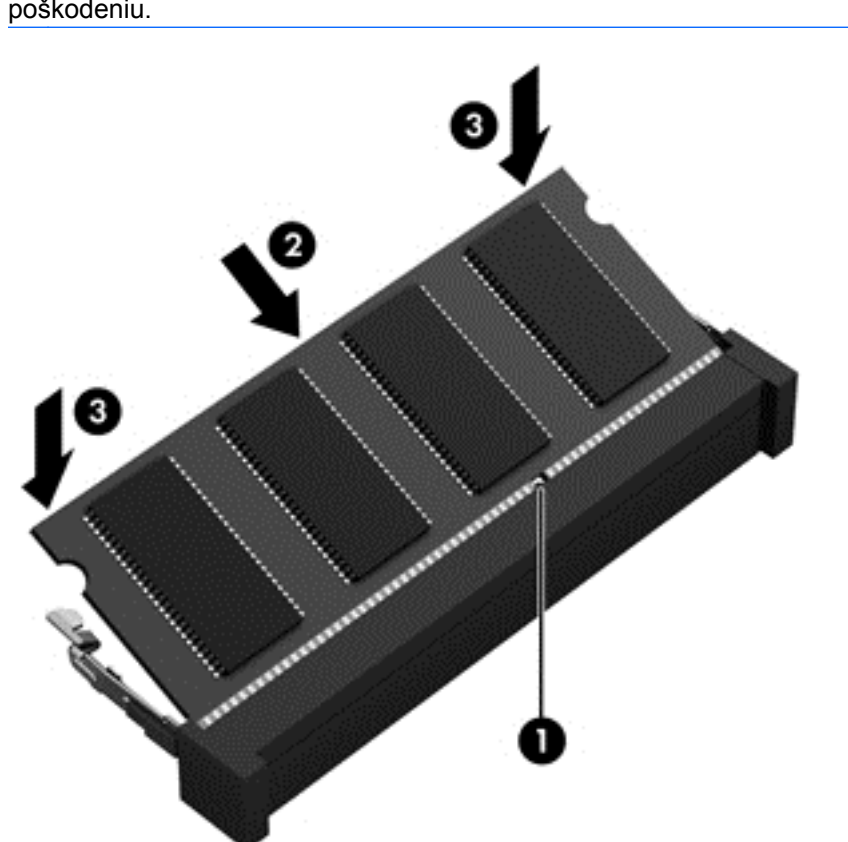

**UPOZORNENIE:** Dbajte na to, aby ste pamäťový modul neohýbali a zabránili tak jeho poškodeniu.

- **9.** Zarovnajte výčnelky **(1)** na servisnom kryte so zárezmi na počítači.
- **10.** Zasuňte servisný kryt na počítač **(2)**.
- **11.** Posuňte uvoľňovaciu zarážku servisného krytu doprava **(3)** a vráťte skrutku servisného krytu na miesto **(4)**.

**12.** Posunutím uvoľňovacej zarážky servisného krytu doľava zaistite servisný kryt na mieste.

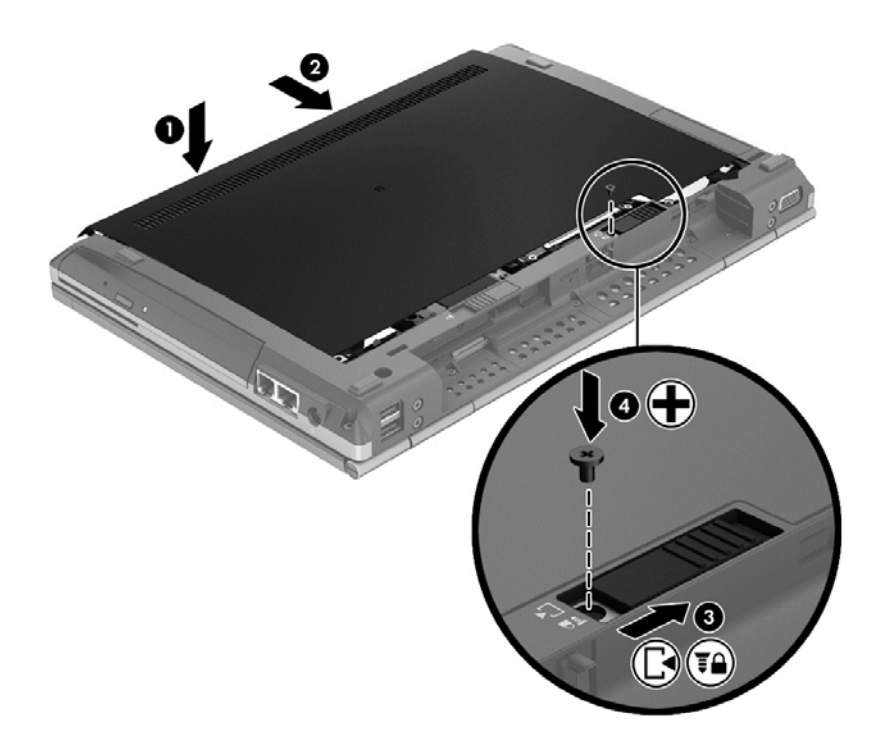

- **13.** Vráťte batériu na miesto.
- **14.** Pripojte sieťové napájanie a všetky externé zariadenia k počítaču.
- **15.** Zapnite počítač.

## <span id="page-48-0"></span>**Aktualizácia programov a ovládačov**

Spoločnosť HP odporúča pravidelne aktualizovať programy a ovládače na najnovšie verzie. Ak máte záujem o podporu produktu v USA, prejdite na stránku [http://www.hp.com/go/contactHP.](http://www.hp.com/go/contactHP) Ak máte záujem o celosvetovú podporu produktu, prejdite na stránku [http://welcome.hp.com/country/us/en/](http://welcome.hp.com/country/us/en/wwcontact_us.html) [wwcontact\\_us.html.](http://welcome.hp.com/country/us/en/wwcontact_us.html)

## <span id="page-49-0"></span>**Čistenie počítača**

### **Čistiace produkty**

Na bezpečné čistenie a dezinfikovanie počítača používajte nasledujúce produkty:

- dimetylbenzyl chloridu amónneho s maximálne 0,3-percentnou koncentráciou, napríklad dezinfekčné jednorazové utierky (tieto utierky sa dodávajú s rôznymi značkami),
- roztok na čistenie skla bez obsahu alkoholu.
- jemný mydlový roztok,
- suchá čistiaca utierka z mikrovlákna alebo jelenica (antistatická utierka bez obsahu oleja),
- antistatické textilné utierky.

**UPOZORNENIE:** Nepoužívajte nasledujúce čistiace produkty:

Silné rozpúšťadlá, ako napríklad alkohol, acetón, chlorid amónny, metylénchlorid a uhľovodíky, ktoré môžu natrvalo poškodiť povrch počítača.

Vláknité materiály, ako napríklad papierové utierky, môžu poškrabať počítač. V škrabancoch sa postupne môžu usadzovať čiastočky nečistôt a čistiace prostriedky.

### **Postupy čistenia**

Na bezpečné čistenie počítača používajte postupy uvedené v tejto časti.

**VAROVANIE!** Nepokúšajte sa čistiť počítač, keď je zapnutý, aby sa zabránilo úrazu elektrickým prúdom alebo poškodeniu komponentov:

Vypnite počítač.

Odpojte externé napájanie.

Odpojte všetky napájané externé zariadenia.

**UPOZORNENIE:** Nestriekajte čistiace prostriedky ani kvapaliny priamo na povrch počítača. Kvapaliny, ktoré kvapnú na povrch, môžu natrvalo poškodiť vnútorné súčasti.

### **Čistenie obrazovky**

Obrazovku opatrne utierajte jemnou tkaninou nepúšťajúcou vlákna navlhčenou v čistiacom prostriedku na sklo *bez obsahu alkoholu*. Pred zatvorením obrazovky skontrolujte, či je suchá.

### **Čistenie bočných strán a krytu**

Na čistenie a dezinfikovanie bočných strán a krytu používajte jemnú handričku z mikrovlákna alebo jelenicu navlhčenú v niektorom z čistiacich roztokov uvedených vyššie alebo použite vhodnú dezinfekčnú jednorazovú utierku.

**POZNÁMKA:** Kryt počítača čistite krúživým pohybom, aby ste lepšie odstránili špinu a nečistoty.

### <span id="page-50-0"></span>**Čistenie zariadenia TouchPad a klávesnice**

**VAROVANIE!** Na čistenie klávesnice nepoužívajte vysávač, aby nedošlo k úrazu elektrickým prúdom ani k poškodeniu vnútorných súčastí. Vysávač môže na povrchu klávesnice zanechať nečistoty z domácnosti.

**UPOZORNENIE:** Pri čistení zariadenia TouchPad a klávesnice dbajte na to, aby sa voda nedostala medzi klávesy. Mohlo by to natrvalo poškodiť vnútorné súčasti.

- Na očistenie a dezinfekciu zariadenia TouchPad a klávesnice použite jemnú handričku z mikrovlákna alebo jelenicu mierne navlhčenú niektorým z čistiacich prostriedkov uvedených vyššie alebo použite vhodnú jednorazovú dezinfekčnú utierku.
- Ak chcete zabrániť zlepeniu klávesov a odstrániť prach, vlákna a čiastočky z klávesnice, použite plechovku so stlačeným vzduchom a slamkovým nástavcom.

## <span id="page-51-0"></span>**6 Zálohovanie a obnovenie**

Ak chcete ochrániť svoje údaje, pomocou nástroja Zálohovanie a obnovenie systému Windows zálohujte jednotlivé súbory a priečinky alebo celý pevný disk (len vybrané modely), vytvorte disky na opravu systému (len vybrané modely) pomocou nainštalovanej optickej jednotky (len vybrané modely) alebo voliteľnej externej optickej jednotky, prípadne vytvorte body obnovenia systému. V prípade zlyhania systému môžete na obnovenie obsahu počítača použiť predtým zálohované súbory.

Nástroj Zálohovanie a obnovenie systému Windows poskytuje nasledujúce možnosti:

- Vytvorenie disku na opravu systému (len vybrané modely) pomocou nainštalovanej optickej jednotky (len vybrané modely) alebo voliteľnej externej optickej jednotky
- Zálohovanie údajov
- Vytvorenie obrazu systému (len vybrané modely)
- Plánovanie automatického zálohovania (len niektoré modely)
- Vytvorenie bodov obnovenia systému
- Obnovenie jednotlivých súborov
- Obnovenie počítača do predchádzajúceho stavu
- Obnovenie údajov použitím obnovovacích nástrojov

POZNÁMKA: Podrobné pokyny získate vyhľadaním týchto tém v aplikácii Pomoc a technická podpora.

V prípade nestability systému spoločnosť HP odporúča vytlačiť postupy obnovy a uložiť ich na neskoršie použitie.

**POZNÁMKA:** Systém Windows obsahuje funkciu Kontrola používateľských kont, ktorá zvyšuje bezpečnosť počítača. Pri vykonávaní určitých úloh, napríklad pri inštalácii softvéru, spúšťaní pomôcok alebo zmene nastavení systému Windows, sa môže zobraziť výzva na ich povolenie alebo na zadanie hesla. Ďalšie informácie nájdete v aplikácii Pomoc a technická podpora.

## <span id="page-52-0"></span>**Vytvorenie obnovovacieho média pomocou nástroja HP Recovery Disc Creator**

Nástroj HP Recovery Disc Creator je softvérový program, ktorý ponúka alternatívny spôsob vytvorenia obnovovacieho média. Po úspešnej inštalácii počítača môžete vytvoriť obnovovacie médium pomocou nástroja HP Recovery Disc Creator. Toto obnovovacie médium slúži v prípade poškodenia pevného disku na obnovenie systému. Obnovenie systému preinštaluje pôvodný operačný systém a softvérové programy nainštalované od výrobcu a potom nakonfiguruje nastavenia programov.

Nástroj HP Recovery Disc Creator môže vytvoriť dva typy obnovovacích diskov DVD:

- Windows DVD (Disk pre systém Windows) nainštaluje operačný systém bez ďalších ovládačov alebo aplikácií. Výberom tejto možnosti sa vytvorí disk DVD, ktorý obnoví pôvodný operačný systém a softvérové programy nainštalované od výrobcu.
- **•** Driver DVD (Disk s ovládačmi) nainštaluje špecifické ovládače rovnakým spôsobom, ako pomôcka HP Software Setup nainštaluje ovládače a aplikácie.

### **Vytvorenie obnovovacieho média**

POZNÁMKA: Médium obnovenia operačného systému je možné vytvoriť iba raz. Možnosť vytvorenia tohto typu média preto už nebude k dispozícii.

- **1.** Vyberte ponuku **Štart > Všetky programy > Zabezpečenie a ochrana > HP Recovery Disc Creator**.
- **2.** Vyberte možnosť **Driver DVD** alebo **Windows DVD**.
- **3.** Z rozbaľovacej ponuky vyberte jednotku na napálenie obnovovacieho média.
- **4.** Kliknutím na tlačidlo **Napáliť** spustite napaľovací proces.

## **Zálohovanie údajov**

Obnovenie systému po zlyhaní bude také ako najnovšia záloha. Bezprostredne po inštalácii softvéru sa odporúča pomocou nástroja HP Recovery Disc Creator vytvoriť disky na opravu systému (len vybrané modely), a to použitím nainštalovanej optickej jednotky (len vybrané modely) alebo voliteľnej externej optickej jednotky, a zálohovať systém. Po pridaní nového softvéru a nových údajových súborov by ste mali pokračovať v pravidelnom zálohovaní systému, aby sa zachovala primerane aktuálna záloha. Disky na opravu systému (len vybrané modely) sa používajú na spustenie (zavedenie) počítača a opravu operačného systému v prípade nestability alebo zlyhania systému. Počiatočná a neskoršie zálohy umožňujú obnoviť údaje a nastavenia v prípade zlyhania.

Údaje môžete zálohovať na voliteľný externý pevný disk, sieťový disk alebo disky.

Pri zálohovaní zohľadnite tieto odporúčania:

- Osobné súbory ukladajte do priečinka Dokumenty a tento priečinok pravidelne zálohujte.
- Zálohujte si šablóny uložené v príslušných priradených programoch.
- Prispôsobené nastavenia zobrazené v okne, na paneli s nástrojmi alebo na paneli s ponukami uložte vytvorením snímky obrazovky s nastaveniami. Snímka obrazovky vám môže ušetriť množstvo času, ak budete musieť obnoviť predvoľby.

<span id="page-53-0"></span>Pri zálohovaní na disky môžete použiť ľubovoľné z týchto typov diskov (kupujú sa samostatne): CD-R, CD-RW, DVD+R, DVD+R DL, DVD-R, DVD-R DL alebo DVD±RW. Typ použitých diskov závisí od typu používanej optickej jednotky.

**POZNÁMKA:** Na disky DVD a dvojvrstvové (DL) disky DVD sa zmestí viac údajov než na disky CD, preto je pri zálohovaní pomocou týchto diskov potrebný menší počet obnovovacích diskov.

Pri zálohovaní na disky každý disk pred vložením do externej jednotky očíslujte.

Pri tvorbe zálohy použitím nástroja Zálohovanie a obnova:

PEZY POZNÁMKA: Skontrolujte, či je počítač pred spustením procesu zálohovania pripojený k sieťovému napájaniu.

POZNÁMKA: Proces zálohovania môže trvať viac než hodinu v závislosti od veľkosti súborov a rýchlosti počítača.

- **1.** Vyberte ponuku **Štart > Všetky programy > Údržba > Zálohovanie a obnovenie**.
- **2.** Podľa pokynov na obrazovke nainštalujte zálohu, vytvorte obraz systému (len vybrané modely) alebo vytvorte systémový opravný disk (len vybrané modely).

## **Obnovenie systému**

V prípade zlyhania alebo nestability systému ponúka počítač tieto nástroje na obnovenie súborov:

- Obnovovacie nástroje systému Windows: Na obnovenie predtým zálohovaných údajov môžete použiť nástroj Zálohovanie a obnovenie systému Windows. Môžete tiež použiť funkciu Oprava pri spustení systému Windows a opraviť problémy, ktoré zabraňujú správnemu spusteniu systému Windows.
- Obnovovacie nástroje f11: Obnovovacie nástroje f11 môžete použiť na obnovenie pôvodného obrazu pevného disku. Tento bitový obraz obsahuje operačný systém Windows a softvérové programy nainštalované od výrobcu.

POZNÁMKA: Ak nedokážete spustiť (naštartovať) počítač a nemôžete použiť systémové opravné disky, ktoré ste vytvorili predtým (len vybrané modely), musíte si kúpiť disk DVD s operačným systémom Windows 7 na reštartovanie počítača a opravenie operačného systému. Ďalšie informácie nájdete v časti Používanie disku DVD s operač[ným systémom Windows 7 \(kupuje sa samostatne\)](#page-55-0) [na strane 48.](#page-55-0)

### **Použitie obnovovacích nástrojov systému Windows**

Postup pri obnovení údajov, ktoré ste predtým zálohovali:

- **1.** Vyberte ponuku **Štart > Všetky programy > Údržba > Zálohovanie a obnovenie**.
- **2.** Podľa pokynov na obrazovke obnovte systémové nastavenia, počítač (len vybrané modely) alebo súbory.

Postup pri obnovení informácií pomocou funkcie Oprava pri spustení systému:

- <span id="page-54-0"></span>**UPOZORNENIE:** Použitím nástroja Oprava pri spustení sa vymaže celý obsah pevného disku a preformátuje pevný disk. Všetky vytvorené súbory a všetky programy nainštalované v počítači sa natrvalo odstránia. Po dokončení preformátovania proces obnovenia obnoví operačný systém, ovládače, softvér a pomôcky zo zálohy použitej na obnovu.
	- **1.** Ak je to možné, zálohujte si všetky osobné súbory.
	- **2.** Ak je to možné, skontrolujte prítomnosť oblasti systému Windows a obnovovacej oblasti nástroja HP Recovery.

Ak chcete skontrolovať oblasť systému Windows, vyberte ponuku **Štart > Počítač**.

Ak chcete skontrolovať oblasť HP Recovery, kliknite na ponuku **Štart**, pravým tlačidlom myši kliknite na položku **Počítač**, kliknite na položku **Spravovať** a potom kliknite na položku **Správa diskov**.

**POZNÁMKA:** Ak sa oblasť HP Recovery vymazala, možnosť obnovenia pomocou klávesu f11 nebude fungovať. Ak oblasť systému Windows a oblasť HP Recovery nie sú uvedené v zozname, bude potrebné obnoviť operačný systém a programy použitím disku DVD s operačným systémom Windows 7 a disku s názvom *Driver Recovery* (Obnovenie ovládačov) (oba sa kupujú samostatne). Ďalšie informácie nájdete v časti [Používanie disku DVD](#page-55-0) s operač[ným systémom Windows 7 \(kupuje sa samostatne\) na strane 48](#page-55-0).

- **3.** Ak sú oblasť systému Windows a oblasť HP Recovery uvedené v zozname, reštartujte počítač a pred načítaním operačného systému Windows stlačte kláves f8.
- **4.** Vyberte možnosť **Oprava pri spustení systému**.
- **5.** Postupujte podľa pokynov na obrazovke.

**POZNÁMKA:** Ďalšie informácie o obnovení informácií pomocou nástrojov operačného systému Windows nájdete, ak budete hľadať tieto témy v aplikácii Pomoc a technická podpora.

### **Používanie obnovovacích nástrojov f11**

**UPOZORNENIE:** Použitím obnovovacích nástrojov f11 sa vymaže celý obsah pevného disku a preformátuje sa pevný disk. Všetky vytvorené súbory a všetky programy nainštalované v počítači sa natrvalo odstránia. Obnovovací nástroj f11 preinštaluje operačný systém a programy a ovládače od spoločnosti HP nainštalované od výrobcu. Softvér, ktorý nebol nainštalovaný výrobcom, je potrebné preinštalovať.

Postup pri obnovení pôvodného obrazu pevného disku použitím nástroja f11:

- **1.** Ak je to možné, zálohujte si všetky osobné súbory.
- **2.** Ak je to možné, skontrolujte, či je dostupná oblasť HP Recovery: kliknite na ponuku **Štart**, pravým tlačidlom myši kliknite na položku **Počítač**, kliknite na položku **Spravovať** a potom kliknite na položku **Správa diskov**.
- **POZNÁMKA:** Ak oblasť HP Recovery nie je uvedená v zozname, operačný systém a programy musíte obnoviť použitím disku DVD s operačným systémom Windows 7 a disku *Driver Recovery* (Obnovenie ovládačov) (oba sa predávajú samostatne). Ďalšie informácie nájdete v časti Používanie disku DVD s operač[ným systémom Windows 7 \(kupuje sa](#page-55-0) [samostatne\) na strane 48](#page-55-0).
- **3.** Ak je oblasť HP Recovery uvedená v zozname, reštartujte počítač a po zobrazení hlásenia "Press the ESC key for Startup Menu" (Stlačením klávesu ESC otvorte štartovaciu ponuku) v dolnej časti obrazovky stlačte kláves esc.
- <span id="page-55-0"></span>**4.** Keď sa na obrazovke zobrazí hlásenie "Press <F11> for recovery" (Stlačením klávesu F11 vykonajte obnovenie), stlačte kláves f11.
- **5.** Postupujte podľa pokynov na obrazovke.

### **Používanie disku DVD s operačným systémom Windows 7 (kupuje sa samostatne)**

Ak si chcete objednať disk DVD s operačným systémom Windows 7, prejdite na webovú lokalitu spoločnosti HP. Podporu pre USA získate na stránke<http://www.hp.com/go/contactHP>. Medzinárodnú podporu získate na stránke [http://welcome.hp.com/country/us/en/wwcontact\\_us.html.](http://welcome.hp.com/country/us/en/wwcontact_us.html) Disk DVD si možno objednať aj telefonicky na oddelení podpory. Kontaktné údaje nájdete v brožúre *Worldwide Telephone Numbers* (Telefónne čísla vo svete) dodanej s počítačom.

**UPOZORNENIE:** Pri použití disku DVD s operačným systémom Windows 7 sa vymaže celý obsah pevného disku a preformátuje sa pevný disk. Všetky vytvorené súbory a všetky programy nainštalované v počítači sa natrvalo odstránia. Po dokončení formátovania vám proces obnovy pomôže obnoviť operačný systém spolu s ovládačmi, softvérom a pomôckami.

Spustenie obnovy použitím disku DVD s operačným systémom Windows 7:

**POZNÁMKA:** Tento proces môže trvať niekoľko minút.

- **1.** Ak je to možné, zálohujte si všetky osobné súbory.
- **2.** Reštartujte počítač a potom ešte pred načítaním operačného systému Windows vložte do optickej jednotky disk DVD s operačným systémom Windows 7.
- **3.** Po výzve stlačte kláves na klávesnici.
- **4.** Postupujte podľa pokynov na obrazovke.
- **5.** Kliknite na tlačidlo **Next** (Ďalej).
- **6.** Vyberte položku **Repair your computer** (Opraviť počítač).
- **7.** Postupujte podľa pokynov na obrazovke.

Po dokončení opravy:

- **1.** Vysuňte disk DVD s operačným systémom Windows 7 a vložte disk *Driver Recovery* (Obnovenie ovládačov).
- **2.** Najprv nainštalujte ovládače na aktiváciu hardvéru a potom odporúčané aplikácie.

## <span id="page-56-0"></span>**7 Podpora**

## **Kontakt na oddelenie podpory**

Ak ste odpovede na svoje otázky nenašli v tejto používateľskej príručke, v *Referenčnej príručke k prenosnému počítaču HP* ani v aplikácii Pomoc a technická podpora, môžete sa obrátiť na oddelenie podpory. Podporu pre USA získate na stránke <http://www.hp.com/go/contactHP>. Medzinárodnú podporu získate na stránke [http://welcome.hp.com/country/us/en/wwcontact\\_us.html.](http://welcome.hp.com/country/us/en/wwcontact_us.html)

Na nej môžete:

- Diskutovať online s technikom spoločnosti HP.
- **POZNÁMKA:** Ak podpora prostredníctvom rozhovoru nie je dostupná v príslušnom jazyku, je k dispozícii v angličtine.
- Odoslať e-mail oddeleniu podpory.
- Vyhľadať telefónne čísla oddelení podpory.
- Vyhľadať servisné stredisko spoločnosti HP.

## <span id="page-57-0"></span>**Štítky**

Na štítkoch pripevnených k počítaču sú uvedené informácie, ktoré môžete potrebovať pri riešení problémov so systémom alebo pri cestovaní a používaní počítača v rôznych krajinách/regiónoch:

Servisný štítok – obsahuje dôležité informácie vrátane nasledujúcich údajov:

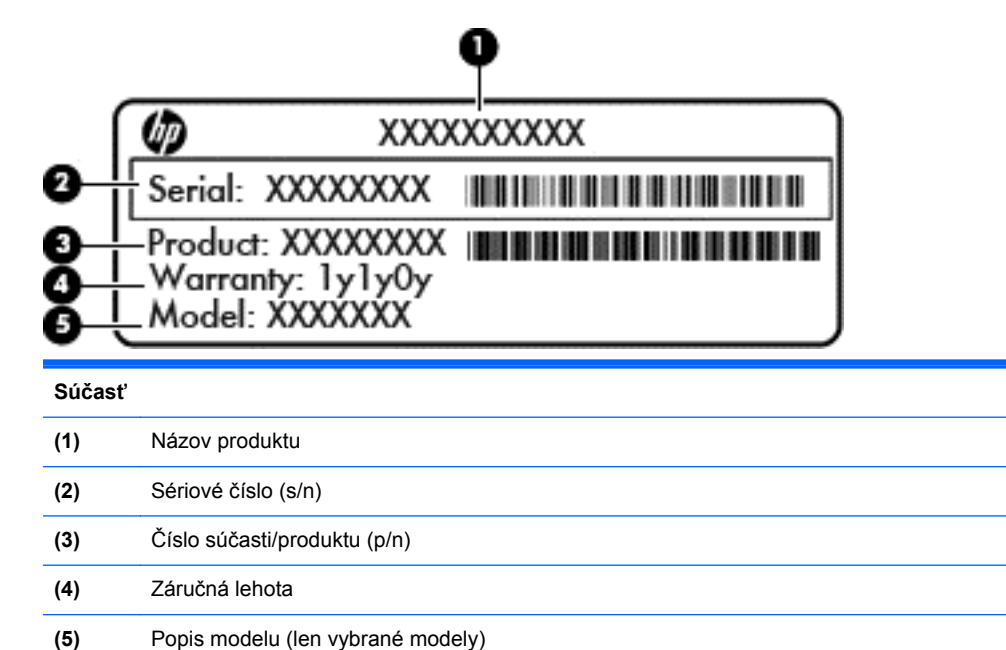

Tieto informácie si pripravte pri kontaktovaní sa s oddelením podpory. Servisný štítok je umiestnený vnútri pozície pre batériu.

- Certifikát pravosti spoločnosti Microsoft® obsahuje kód Product Key systému Windows. Kód Product Key môžete potrebovať pri riešení problémov s operačným systémom alebo pri jeho aktualizácii. Certifikát pravosti spoločnosti Microsoft je umiestnený vnútri pozície pre batériu.
- Regulačný štítok obsahuje regulačné informácie o počítači. Regulačný štítok je umiestnený vnútri pozície pre batériu.
- Certifikačné štítky bezdrôtových zariadení (len vybrané modely) obsahujú informácie o voliteľných bezdrôtových zariadeniach a schvaľovacie označenia pre niektoré krajiny/regióny, v ktorých bolo schválené použitie týchto zariadení. Ak je počítač vybavený jedným alebo viacerými bezdrôtovými zariadeniami, nachádza sa na ňom tiež jeden alebo viac štítkov s certifikátom. Tieto informácie môžete potrebovať pri ceste do zahraničia. Certifikačné štítky bezdrôtových zariadení sú umiestnené vnútri pozície pre batériu.
- Štítok modulu SIM (subscriber identity module) (len vybrané modely) obsahuje kód ICCID (Integrated Circuit Card Identifier) modulu SIM. Tento štítok sa nachádza vnútri pozície pre batériu.
- Servisný štítok modulu HP Mobile Broadband (len vybrané modely) obsahuje sériové číslo modulu HP Mobile Broadband. Tento štítok sa nachádza vnútri pozície pre batériu.

# <span id="page-58-0"></span>**8 Špecifikácie**

## **Príkon**

Informácie o napájaní uvedené v tejto časti môžu byť užitočné, ak plánujete so svojím počítačom cestovať do zahraničia.

Počítač je napájaný jednosmerným prúdom, ktorý môže dodávať striedavý (sieťový) alebo jednosmerný napájací zdroj. Sieťový napájací zdroj musí mať menovité napätie 100 – 240 V, 50 – 60 Hz. Aj keď počítač môžete napájať zo samostatného jednosmerného napájacieho zdroja, odporúča sa napájať ho iba zo sieťového napájacieho adaptéra alebo jednosmerného napájacieho zdroja, ktorý dodala spoločnosť HP a schválila ho na použitie s týmto počítačom.

Počítač môžete napájať z jednosmerného napájacieho zdroja, ktorý spĺňa nasledujúce špecifikácie.

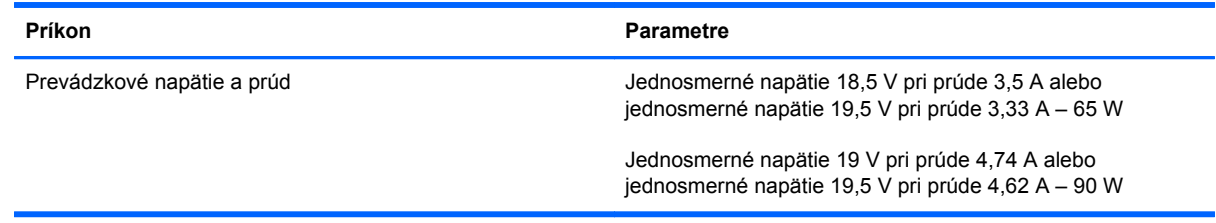

**POZNÁMKA:** Tento produkt je navrhnutý pre systémy napájania zariadení informačných technológií v Nórsku s napätím medzi fázami neprevyšujúcim 240 V rms.

**POZNÁMKA:** Informácie o prevádzkovom napätí a prúde počítača možno nájsť na regulačnom štítku systému.

## <span id="page-59-0"></span>**Prevádzkové prostredie**

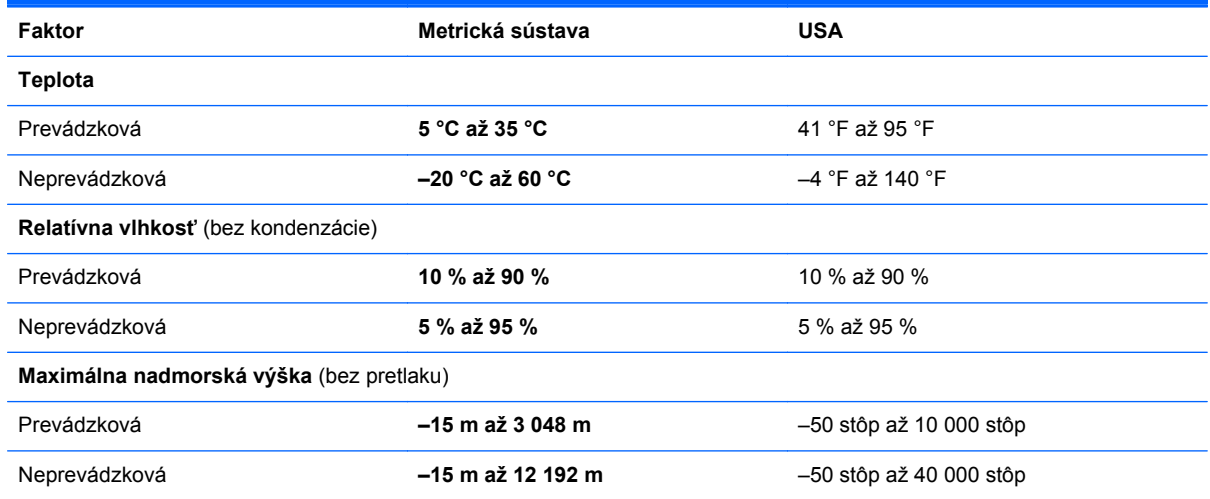

## <span id="page-60-0"></span>**Register**

### **A**

antény bezdrôtového pripojenia, identifikácia [16](#page-23-0) antény siete WLAN, identifikácia [16](#page-23-0) antény siete WWAN, identifikácia [16](#page-23-0)

### **B**

batéria, výmena [33](#page-40-0) bezdrôtová sieť, pripojenie [20](#page-27-0) bezdrôtová sieť (WLAN), potrebné vybavenie [21](#page-28-0) bezdrôtový smerovač, konfigurácia [22](#page-29-0) body obnovenia systému [44](#page-51-0)

### **C**

certifikačný štítok bezdrôtových zariadení [50](#page-57-0) cestovanie s počítačom [50](#page-57-0)

### **Č**

čistenie počítača [42](#page-49-0) čítač kariet Smart Card identifikácia [14](#page-21-0) čítač mediálnych kariet, identifikácia [12](#page-19-0)

### **D**

disk DVD s operačným systémom Windows 7 [48](#page-55-0) disk na opravu systému [44](#page-51-0)

### **F**

funkčné klávesy, identifikácia [24](#page-31-0)

### **G**

gestá zariadenia TouchPad lupa [31](#page-38-0)

otáčanie [32](#page-39-0) posúvanie [31](#page-38-0) zväčšovanie [31](#page-38-0) gesto otáčania na zariadení TouchPad [32](#page-39-0) gesto zariadenia TouchPad – lupa [31](#page-38-0) gesto zariadenia TouchPad – posúvanie [31](#page-38-0) gesto zariadenia TouchPad – zväčšovanie [31](#page-38-0)

### **I**

indikátor batérie [11](#page-18-0) indikátor bezdrôtového rozhrania [6](#page-13-0), [11](#page-18-0) indikátor integrovanej webovej kamery, identifikácia [16](#page-23-0) indikátor jednotky [11](#page-18-0) indikátor klávesu caps lock, identifikácia [7](#page-14-0) indikátor klávesu num lock [6](#page-13-0) indikátor napájania [6](#page-13-0) indikátor napájania, identifikácia [11](#page-18-0) indikátor optickej jednotky, identifikácia indikátor optickej jednotky [14](#page-21-0) indikátor stlmenia, identifikácia [6](#page-13-0) indikátor webovej kamery, identifikácia [16](#page-23-0) indikátory batéria [11](#page-18-0) bezdrôtové rozhranie [6,](#page-13-0) [11](#page-18-0) caps lock [7](#page-14-0) jednotka [11](#page-18-0) kláves num lock [6](#page-13-0) napájanie [6,](#page-13-0) [11](#page-18-0) stlmenie [6](#page-13-0)

webová kamera [16](#page-23-0) zariadenie TouchPad [7](#page-14-0) indikátor zariadenia TouchPad, identifikácia [7](#page-14-0) integrovaná numerická klávesnica, identifikácia [10](#page-17-0), [25](#page-32-0) interné mikrofóny, identifikácia [16](#page-23-0)

### **K**

kláves esc, identifikácia [10](#page-17-0) klávesnica, identifikácia [25](#page-32-0) indikátor [16](#page-23-0) senzor okolitého osvetlenia [16](#page-23-0) tlačidlo osvetlenia [16](#page-23-0) klávesnica, integrovaná numerická [10](#page-17-0) klávesové skratky nabitie batérie [25](#page-32-0) popis [24](#page-31-0) používanie [24](#page-31-0) prepínanie obrazu na obrazovke [25](#page-32-0) režim spánku [24](#page-31-0) úprava hlasitosti [25](#page-32-0) zníženie jasu obrazovky [25](#page-32-0) zvýšenie jasu obrazovky [25](#page-32-0) klávesové skratky klávesnice, identifikácia [24](#page-31-0) kláves Ponuka, identifikácia [10](#page-17-0) kláves Štart, identifikácia [10](#page-17-0) klávesy aplikácie [10](#page-17-0) esc [10](#page-17-0) funkčné klávesy, identifikácia [10](#page-17-0) logo systému Windows [10](#page-17-0) klávesy jasu obrazovky [25](#page-32-0)

klávesy na ovládanie hlasitosti, identifikácia [25](#page-32-0) klávesy ovládania hlasitosti stlmenie [9](#page-16-0) kód Product Key [50](#page-57-0) kombinovaný port eSATA/USB 2.0, identifikácia [12](#page-19-0) konektor, napájanie [14](#page-21-0) konektor napájania, identifikácia [14](#page-21-0) konektor na pripojenie k rozširujúcej základni, identifikácia [13](#page-20-0) konektor pre mikrofón (zvukový vstup), identifikácia [12](#page-19-0) konektor pre slúchadlá (zvukový výstup) [12](#page-19-0) konektor RJ-11 (modem), identifikácia [14](#page-21-0) konektory [14](#page-21-0) RJ-11 (modem) [14](#page-21-0) zvukový vstup (mikrofón) [12](#page-19-0) zvukový výstup (slúchadlá) [12](#page-19-0) konektor zvukového vstupu (mikrofón), identifikácia [12](#page-19-0) konektor zvukového výstupu (slúchadlá), identifikácia [12](#page-19-0) kryt priestoru pre pamäťový modul vrátenie na pôvodné miesto [39](#page-46-0)

### **M**

myš, externá nastavenie predvolieb [28](#page-35-0)

### **N**

nabíjací port USB [15](#page-22-0) nastavenie bezdrôtového pripojenia [21](#page-28-0) nastavenie internetového pripojenia [21](#page-28-0) nastavenie siete WLAN [21](#page-28-0) názov a číslo produktu, počítač [50](#page-57-0) numerická klávesnica, externá num lock [27](#page-34-0) používanie [27](#page-34-0) num lock, externá numerická klávesnica [27](#page-34-0)

#### **O**

obnova pevného disku [47](#page-54-0) obnovenie f11 [47](#page-54-0) obnovenie pevného disku [47](#page-54-0) obnovovacia oblasť disku [47](#page-54-0) obraz na displeji, prepínanie [25](#page-32-0) obraz na obrazovke, prepínanie [25](#page-32-0) operačný systém kód Product Key [50](#page-57-0) štítok s Certifikátom pravosti spoločnosti Microsoft [50](#page-57-0) optická jednotka, identifikácia [14](#page-21-0)

### **P**

pamäťový modul vloženie [38](#page-45-0) vrátenie na pôvodné miesto [36](#page-43-0) pamäťový modul, vybratie [37](#page-44-0) pevný disk vybratie [34](#page-41-0) polohovacia páčka [4](#page-11-0) ľavé tlačidlo [4](#page-11-0) pravé tlačidlo [5](#page-12-0) polohovacie zariadenia, nastavenie predvolieb [28](#page-35-0) port DisplayPort, identifikácia [12](#page-19-0) port pre externý monitor [15](#page-22-0) port USB, identifikácia [12,](#page-19-0) [15](#page-22-0) porty externý monitor [15](#page-22-0) kombinovaný port eSATA/USB 2.0 [12](#page-19-0) nabíjací port USB [15](#page-22-0) port USB 2.0 [15](#page-22-0) poskytovateľ internetových služieb (ISP), používanie [20](#page-27-0) pozícia pre batériu [17](#page-24-0), [50](#page-57-0) prevádzkové prostredie [52](#page-59-0) príkon [51](#page-58-0)

### **R**

regulačné informácie regulačný štítok [50](#page-57-0) štítky s certifikátom bezdrôtového rozhrania [50](#page-57-0) reproduktor, identifikácia [18](#page-25-0)

### **S**

sériové číslo [50](#page-57-0)

servisný kryt, identifikácia [17](#page-24-0) servisný štítok, počítač [50](#page-57-0) sieťový konektor RJ-45, identifikácia [14](#page-21-0) sieť WLAN ochrana [22](#page-29-0) pripojenie [21](#page-28-0) snímač odtlačkov prstov, identifikácia [9](#page-16-0) starostlivosť o počítač [42](#page-49-0) súčasti ľavá strana [14](#page-21-0) obrazovka [16](#page-23-0) pravá strana [12](#page-19-0) predná strana [11](#page-18-0) spodná strana [17](#page-24-0) vrchná strana [4](#page-11-0) zadná časť [15](#page-22-0)

### **Š**

štítky certifikácia bezdrôtových zariadení [50](#page-57-0) Certifikát pravosti spoločnosti Microsoft [50](#page-57-0) karta SIM [50](#page-57-0) modul HP Mobile Broadband [50](#page-57-0) regulačné [50](#page-57-0) servisný [50](#page-57-0) sieť WLAN [50](#page-57-0) zariadenie Bluetooth [50](#page-57-0) štítok s certifikátom pravosti [50](#page-57-0) štítok s Certifikátom pravosti spoločnosti Microsoft [50](#page-57-0) štítok zariadenia Bluetooth [50](#page-57-0) štítok zariadenia siete WLAN [50](#page-57-0)

### **T**

tlačidlá bezdrôtové rozhranie [8](#page-15-0) ľavé tlačidlo zariadenia TouchPad [4](#page-11-0) napájanie [8](#page-15-0) pravé tlačidlo zariadenia TouchPad [5](#page-12-0) zariadenie TouchPad [4](#page-11-0) tlačidlo bezdrôtového rozhrania, identifikácia [8](#page-15-0) tlačidlo napájania, identifikácia [8](#page-15-0) tlačidlo zariadenia TouchPad, identifikácia [4](#page-11-0)

### **U**

uvoľňovacia zarážka batérie [17](#page-24-0)

### **V**

vetracie otvory, identifikácia [11,](#page-18-0) [12](#page-19-0), [18](#page-25-0)

### **W**

webová kamera [16](#page-23-0) webová kamera, identifikácia [16](#page-23-0)

### **Z**

zabezpečenie [13](#page-20-0) zálohovanie a obnova [46](#page-53-0) Zálohovanie a obnovenie systému Windows [44](#page-51-0) zarážka, uvoľnenie batérie [17](#page-24-0) zariadenie Bluetooth, identifikácia priestor [18](#page-25-0) zariadenie TouchPad používanie [28](#page-35-0) tlačidlá [4](#page-11-0) zariadenie WLAN [50](#page-57-0) zásuvka karty ExpressCard, identifikácia [12](#page-19-0) zásuvka pre kartu SIM, identifikácia [17](#page-24-0) zóna zariadenia TouchPad, identifikácia [4](#page-11-0)